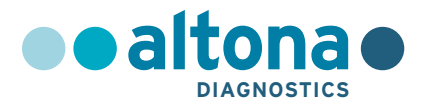

## **Instructions for use**

# **AltoStar® HCV RT-PCR Kit 1.5**

**10/2021 EN**

**AltoStar ®**

# **AltoStar® HCV RT-PCR Kit 1.5**

For use with

CFX96™ Deep Well Dx System (Bio-Rad)

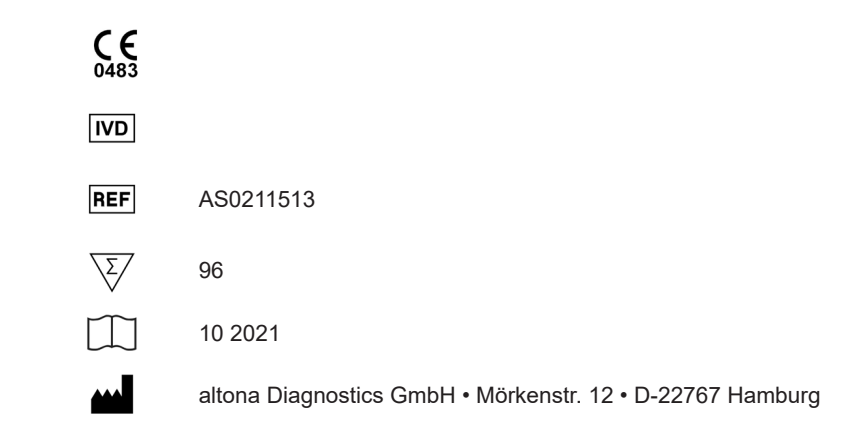

### **Content**

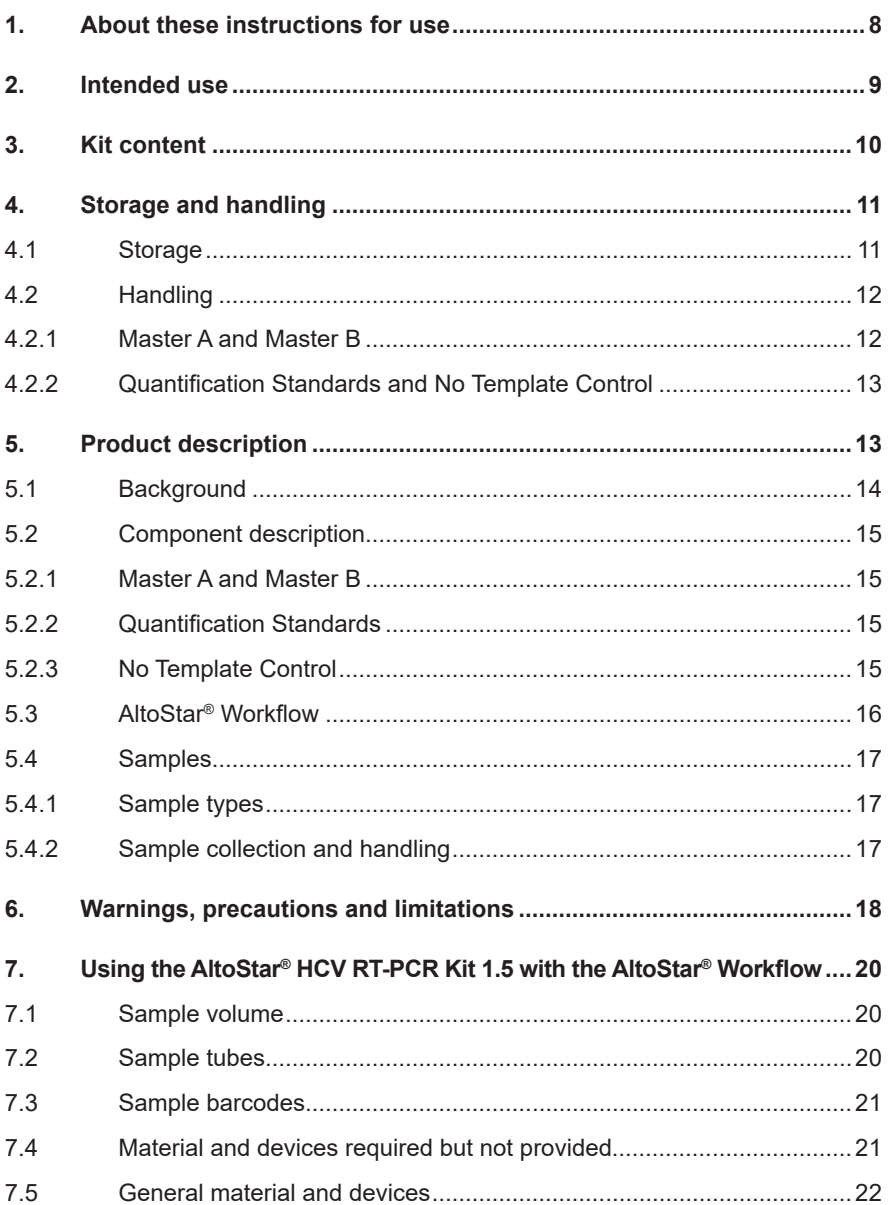

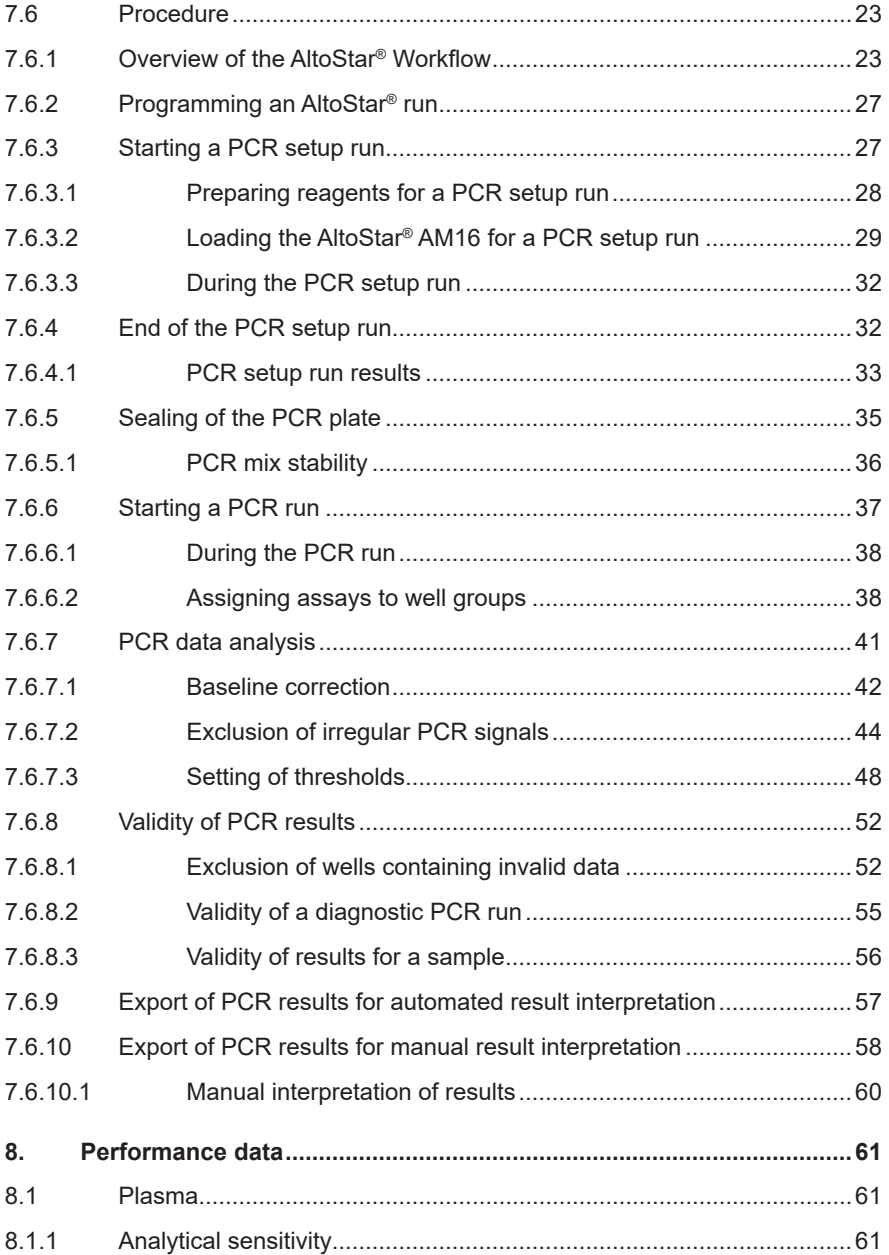

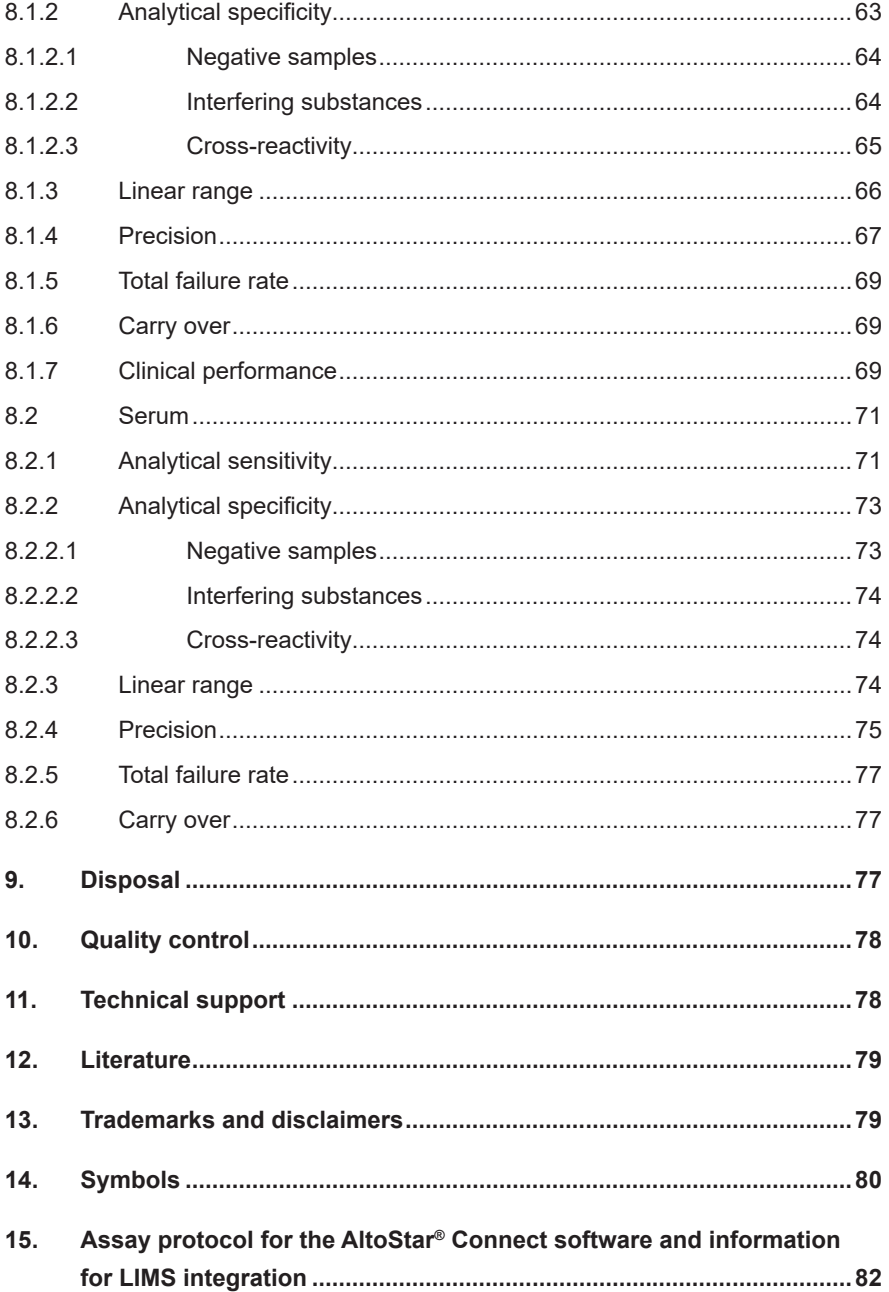

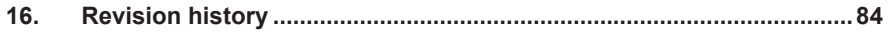

### <span id="page-7-0"></span>**1. About these instructions for use**

These instructions for use quide the user in utilizing the AltoStar<sup>®</sup> HCV RT-PCR Kit 1.5 on the AltoStar® Automation System AM16 (Hamilton; in the following summarized as AltoStar® AM16) with the AltoStar® Connect software (Version 1.7.4 or higher, Hamilton) for automated PCR setup and on the CFX96™ Deep Well Dx System (Bio-Rad, in the following summarized as CFX96™ DW Dx) with the CFX Manager™ Dx software (Version 3.1, Bio-Rad) for real-time PCR. For details on the use of the AltoStar® AM16, the AltoStar® Connect software, the AltoStar® Purification Kit 1.5, the AltoStar® Internal Control 1.5 and the CFX96™ DW Dx, refer to the respective instructions for use listed below:

- AltoStar® Automation System AM16 Operator's Manual IVD (Hamilton)
- AltoStar® Connect Software Manual IVD (Hamilton)
- Instructions for use AltoStar® Purification Kit 1.5
- Instructions for use AltoStar<sup>®</sup> Internal Control 1.5
- CFX96™ Dx and CFX96™ Deep Well Dx Systems Operation Manual (Bio-Rad)

Throughout this manual, the terms CAUTION and NOTE have the following meanings:

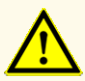

Highlights operating instructions or procedures which, if not followed correctly, may result in personal injury or impact product performance. Contact altona Diagnostics technical support for assistance.

#### **NOTE**

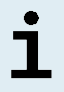

Information is given to the user that is useful but not essential to the task at hand.

Read the instructions for use carefully before using the product.

### <span id="page-8-0"></span>**2. Intended use**

The AltoStar® HCV RT-PCR Kit 1.5 is an *in vitro* diagnostic test, based on realtime PCR technology, for the detection and quantification of hepatitis C virus (HCV) specific RNA (genotypes 1 to 6) in human EDTA plasma and serum. It is configured for use with the CFX96™ Deep Well Dx System (Bio-Rad) in combination with the AltoStar® Automation System AM16, the AltoStar® Purification Kit 1.5 and the AltoStar® Internal Control 1.5.

The AltoStar® HCV RT-PCR Kit 1.5 is intended to be used for viral load monitoring in individuals with HCV infection.

The results generated with the AltoStar® HCV RT-PCR Kit 1.5 have to be interpreted in conjunction with other clinical and laboratory findings.

The AltoStar® HCV RT-PCR Kit 1.5 is intended for use by professional users trained in molecular biological techniques and *in vitro* diagnostic procedures.

### <span id="page-9-0"></span>**3. Kit content**

The AltoStar® HCV RT-PCR Kit 1.5 contains the following components:

**Table 1:** Kit components

| Lid color   | Component        | Number of tubes | <b>Nominal volume</b><br>[µl/tube] |
|-------------|------------------|-----------------|------------------------------------|
| <b>Blue</b> | Master $A^{1}$   | 8               | $240^{2}$                          |
| Purple      | Master $B^{1}$   | 8               | $300^{3}$                          |
| Red         | QS1 <sup>4</sup> | $\overline{2}$  | 550                                |
| Red         | QS2 <sup>4</sup> | $\mathfrak{p}$  | 550                                |
| Red         | QS3 <sup>4</sup> | $\overline{2}$  | 550                                |
| Red         | QS4 <sup>4</sup> | 2               | 550                                |
| White       | NTC <sub>5</sub> | $\overline{2}$  | 550                                |

1) Contains biological material of animal origin

- <sup>2)</sup> Contains an additional volume of 40  $\mu$ l to compensate the dead volume of the AltoStar<sup>®</sup> AM16's liquid handling
- $3)$  Contains an additional volume of 52 ul to compensate the dead volume of the AltoStar® AM16's liquid handling
- <sup>4)</sup> Quantification Standard (Positive Control)
- 5) No Template Control (Negative Control)

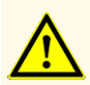

Before first use check the product and its components for completeness with respect to number, type and filling. Do not use a defective or incomplete product, product performance could be compromised.

The AltoStar® HCV RT-PCR Kit 1.5 contains enough reagents to perform 96 reactions in a maximum number of 8 runs.

The product is shipped on dry ice. Upon receipt and before first use, check the product and its components for:

- Integrity
- Completeness with respect to number, type and filling
- Correct labeling
- Expiration date
- Frozen state
- Clarity and absence of particles

If one or more product components are not frozen upon receipt, if tubes have been compromised during shipment or are missing, contact altona Diagnostics technical support for assistance (see chapter 11. Technical support).

### <span id="page-10-0"></span>**4. Storage and handling**

All reagents included in the AltoStar® HCV RT-PCR Kit 1.5 are ready-to-use solutions.

#### <span id="page-10-1"></span>**4.1 Storage**

All components of the AltoStar® HCV RT-PCR Kit 1.5 must be stored at -25 °C to -15 °C upon arrival.

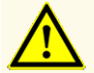

Improper storage conditions could compromise product performance.

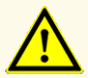

Do not use products beyond the expiration date. The use of expired products could compromise product performance.

### <span id="page-11-0"></span>**4.2 Handling**

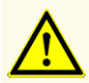

Do not exceed thaw-freeze-sequence and handling durations specified in these instructions for use, as this could compromise product performance.

Improper handling of product components and samples may cause contamination and could compromise product performance:

- Do not interchange vial or bottle caps.

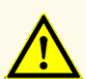

- Store positive and/or potentially positive material separated from the kit components.
- Use separated working areas for sample preparation/reaction setup and amplification/detection activities.
- Always dispose gloves after handling positive and/or potentially positive material.
- Do not open the PCR plates post amplification.

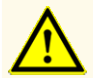

Do not mix components from different kit lots. The use of different kit lots could compromise product performance.

#### **4.2.1 Master A and Master B**

After thawing, Master A and Master B are stable for 5 hours at up to +30 °C.

#### **NOTE**

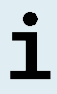

If Master A and Master B were thawed but not used, they can be refrozen and thawed again once for later runs. If opened, discard the lids and use new lids to avoid contamination of the reagents.

#### **4.2.2 Quantification Standards and No Template Control**

- **1.** After thawing, the Quantification Standards (QSs) and the No Template Control (NTC) are stable for 5 hours at up to +30 °C.
- **2.** Discard the lids of the QSs and NTC tubes at each use and use new lids to avoid contamination of the reagents.
- **3.** After use close the QSs and NTC tubes with new lids and freeze them immediately.
- **4.** Do not exceed the following thaw-freeze-sequence for each QS and NTC tube: *Thaw 1 → Freeze 1 → Thaw 2 → Freeze 2 → Thaw 3 → Freeze 3 → Thaw 4*

### **5. Product description**

The AltoStar® HCV RT-PCR Kit 1.5 is an *in vitro* diagnostic test for the detection and quantification of HCV specific RNA in human EDTA plasma and serum.

It is based on real-time RT-PCR technology, utilizing reverse-transcriptase (RT) reaction to convert RNA into complementary DNA (cDNA), polymerase chain reaction (PCR) for the amplification of HCV specific target sequences and fluorescently labeled target specific probes for the detection of the amplified DNA.

In addition to the HCV RNA specific amplification and detection system the assay includes oligonucleotides for the amplification and detection of the internal control (in the following abbreviated as IC; AltoStar® Internal Control 1.5).

Probes specific for HCV RNA are labeled with the fluorophore FAM™. The probe specific for the IC is labeled with a fluorophore (JOE™) detectable in the VIC™ channel.

Using probes linked to distinguishable dyes enables the parallel detection of HCV specific RNA and the IC in corresponding detection channels of the CFX96™ DW Dx.

### **5.1 Background**

Hepatitis C virus (HCV) is a member of the *Flaviviridae* family which comprises 7 genotypes [1]. It is a small-enveloped virus (45 nm) with a single-stranded positivesense RNA genome of approximately 9.6 kb.

Being a blood-borne virus the most common modes of infection are through unsafe injection practices, inadequate sterilization of medical equipment in health-care settings, and unscreened blood and blood products.

The global prevalence of viraemic HCV is estimated to be 1.0 % in 2015, corresponding to 71.1 million (62.5–79.4) viraemic infections [2]. The geographical distribution of the 7 different genotypes varies by region whereby genotype 1 is the most common.

Clinical manifestations vary between acute and chronic disease. Most people acutely infected are asymptomatic and unaware of their infection. The risk of acquiring chronic disease after acute infection is very high (55 %–85 %). HCV infections are one of the main causes of chronic liver disease worldwide [3]. Chronic HCV infection is usually slowly progressing and most patients are asymptomatic or show only mild non-specific symptoms (e.g. fatigue, muscle ache, loss of appetite and nausea). Approximately one third of chronically infected individuals are predicted to develop liver cirrhosis or hepatocellular carcinoma over a 20 to 30 year period. Symptoms associated with cirrhosis include e.g. hepatomegaly and/or splenomegaly on physical examination, elevated serum bilirubin concentration and/ or hyperalbuminemia.

The primary goal of HCV therapy is to cure the infection, i.e. to achieve a sustained virological response (SVR) defined as undetectable HCV RNA level after treatment completion.

Treatment efficacy is monitored by HCV RNA level measurements performed at specific time points, using a sensitive molecular method [4].

### **5.2 Component description**

#### **5.2.1 Master A and Master B**

Master A and Master B contain all components (PCR buffer, reverse transcriptase, DNA polymerase, magnesium salt, primers and probes) to allow reverse transcription, as well as the PCR mediated amplification and target detection of HCV specific RNA and of the IC in one reaction setup.

### **5.2.2 Quantification Standards**

The QSs contain standardized concentrations of HCV specific RNA (see table 2). They were calibrated against the 5<sup>th</sup> WHO International Standard for HCV NAT (NIBSC code: 14/150) [5]. The QSs are used to verify the functionality of the HCV RNA specific amplification and detection system as well as to generate a standard curve, which allows the quantification of HCV specific RNA in a sample.

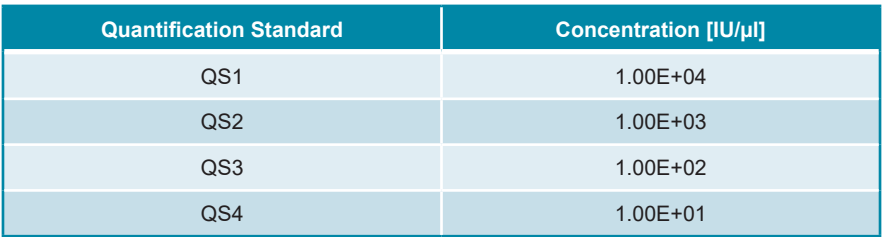

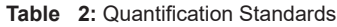

#### **5.2.3 No Template Control**

The NTC contains no HCV specific RNA but does contain the IC template. The NTC is used as negative control for the HCV RNA specific real-time RT-PCR and indicates possible contamination of Master A and Master B.

#### <span id="page-15-0"></span>**5.3 AltoStar® Workflow**

The AltoStar® Workflow comprises the following IVD products:

- AltoStar® Automation System AM16 (Hamilton)
- AltoStar<sup>®</sup> Connect software version 1.7.4 or higher (Hamilton)
- CFX96™ Deep Well Dx System (Bio-Rad) with CFX Manager™ Dx software version 3.1 (Bio-Rad)

The workflow includes the following steps:

- **1.** Programming an AltoStar® run.
- **2.** Purification run on the AltoStar® AM16 using the AltoStar® Purification Kit 1.5 and the AltoStar® Internal Control 1.5.
- **3.** RT-PCR setup run on the AltoStar® AM16 using the AltoStar® HCV RT-PCR Kit 1.5.
- **4.** Real-time RT-PCR run on a CFX96™ DW Dx.

For further details on steps 3 and 4 of the workflow, refer to chapter 7. Using the AltoStar® HCV RT-PCR Kit 1.5 with the AltoStar® Workflow. All sample types and sample volumes specified for use with the AltoStar® Purification Kit 1.5 can be processed simultaneously on the AltoStar® AM16. Each sample can be analyzed with as many real-time PCR assays in parallel as the available eluate allows.

#### **NOTE**

Assays with differing PCR temperature profiles are automatically sorted to separate PCR plates.

#### <span id="page-16-0"></span>**5.4 Samples**

#### <span id="page-16-1"></span>**5.4.1 Sample types**

The following sample types are validated for use with the AltoStar® HCV RT-PCR Kit 1.5:

- Human EDTA plasma
- Human serum

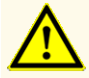

Do not use other sample types! The use of other sample types could compromise product performance.

#### <span id="page-16-2"></span>**5.4.2 Sample collection and handling**

#### **EDTA plasma**

Blood has to be collected with commercially available standard blood collection systems (e.g. Sarstedt, Becton Dickinson, Greiner or equivalent). Tube contents should be mixed directly after sample collection. The blood samples should be shipped cooled at  $+2$  °C to  $+8$  °C. Transport should occur following the local and national instructions for the transport of biological material.

For generation of EDTA plasma, whole blood should be centrifuged according to the instructions provided by the manufacturer of the collection system within 24 hours after collection. Before use EDTA plasma should not be stored for more than 48 hours at room temperature (+20  $^{\circ}$ C to +25  $^{\circ}$ C), 5 days at +2  $^{\circ}$ C to +8  $^{\circ}$ C or 2 months at -25 °C to -15 °C.

#### **Serum**

Blood has to be collected with commercially available standard blood collection systems (e.g. Sarstedt, Becton Dickinson, Greiner or equivalent). Tube contents should be mixed directly after sample collection and stored in an upright position for coagulation. The blood samples should be shipped cooled at  $+2 \degree C$  to  $+8 \degree C$ . Transport should occur following the local and national instructions for the transport of biological material.

For generation of serum, whole blood should be centrifuged according to the instructions provided by the manufacturer of the collection system within 24 hours after collection. Before use serum should not be stored for more than 48 hours at room temperature  $(+20 °C)$  to  $+25 °C$ ), 5 days at  $+2 °C$  to  $+8 °C$  or 2 months at -25 °C to -15 °C.

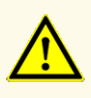

Always treat samples as infectious and (bio-)hazardous material in accordance with safety and laboratory procedures. For sample material spills promptly use an appropriate disinfectant. Handle contaminated materials as biohazardous.

#### **NOTE**

Frozen storage of samples does not compromise kit performance. When working with frozen samples, make sure samples are completely thawed and properly mixed before use.

### <span id="page-17-0"></span>**6. Warnings, precautions and limitations**

- Before first use check the product and its components for completeness with respect to number, type and filling. Do not use a defective or incomplete product, product performance could be compromised.
- Improper storage conditions could compromise product performance.
- Do not use products beyond the expiration date. The use of expired products could compromise product performance.
- Do not exceed thaw-freeze-sequence and handling durations specified in these instructions for use, as this could compromise product performance.
- Improper handling of product components and samples may cause contamination and could compromise product performance:
	- Do not interchange vial or bottle caps.
	- Store positive and/or potentially positive material separated from the kit components.
- Use separated working areas for sample preparation/reaction setup and amplification/detection activities.
- Always dispose gloves after handling positive and/or potentially positive material.
- Do not open the PCR plates post amplification.
- Do not mix components from different kit lots. The use of different kit lots could compromise product performance.
- Do not use other sample types! The use of other sample types could compromise product performance.
- Always treat samples as infectious and (bio-)hazardous material in accordance with safety and laboratory procedures. For sample material spills promptly use an appropriate disinfectant. Handle contaminated materials as biohazardous.
- Storage of eluates under wrong conditions may lead to degradation of the HCV target sequence and could compromise product performance.
- Do not use an assay protocol version other than the one indicated on the 2D barcode in these instructions for use. Using an incorrect assay protocol version could compromise product performance.
- A lack of centrifugation of the product components after thawing may cause contamination with reagent residues in the lids and could compromise product performance.
- Do not reuse tube caps to avoid contamination of the reagents, as this could compromise product performance.
- As with any diagnostic test, results shall be interpreted in consideration of all clinical and laboratory findings.
- The presence of PCR inhibitors (e.g. heparin) could cause false negative or invalid results.
- Do not exceed the PCR mix storage time, as this could compromise product performance.
- In case the sample contains other pathogens than HCV, competition with the target amplification or cross-reactivities may occur, causing incorrect IVD examination results.
- Disposal of hazardous and biological waste shall comply with local and national regulations to avoid environmental contamination.
- Potential mutations within the target regions of the HCV genome covered by primers and/or probes used in the kit may result in underquantification and/or failure to detect the presence of the pathogen.

### <span id="page-19-0"></span>**7. Using the AltoStar® HCV RT-PCR Kit 1.5 with the AltoStar® Workflow**

The following part of these instructions for use describes the use of the AltoStar® HCV RT-PCR Kit 1.5 in conjunction with the AltoStar® Workflow. The AltoStar® Workflow comprises different IVD products (AltoStar® AM16, the AltoStar® Connect software, the AltoStar® Purification Kit 1.5, the AltoStar® Internal Control 1.5 and the CFX96™ DW Dx). Use of those products is described in detail in the respective instructions for use.

- AltoStar® Automation System AM16 Operator's Manual IVD (Hamilton)
- AltoStar® Connect Software Manual IVD (Hamilton)
- Instructions for use AltoStar<sup>®</sup> Purification Kit 1.5
- Instructions for use AltoStar<sup>®</sup> Internal Control 1.5
- CFX96™ Dx and CFX96™ Deep Well Dx Systems Operation Manual (Bio-Rad)

#### <span id="page-19-1"></span>**7.1 Sample volume**

The AltoStar® HCV RT-PCR Kit 1.5 is validated for nucleic acid purifications from a sample volume of 1,000 μl using the AltoStar® AM16. Additional sample volume has to be provided to account for the dead volume of the sample tube used (see chapter 7.2 Sample tubes).

#### **NOTE**

Up to 48 samples of 1,000 µl can be processed simultaneously in one purification run.

#### <span id="page-19-2"></span>**7.2 Sample tubes**

Sample tubes suitable for use on the AltoStar® AM16 can be purchased from altona Diagnostics (7 ml tube with cap, 82 x 13 mm, VK000010). Other sample tubes can be tested for applicability by the user. For details, refer to the instructions for use of the AltoStar® Purification Kit 1.5.

#### <span id="page-20-0"></span>**7.3 Sample barcodes**

For automated sample identification by the AltoStar® AM16 all sample tubes must be labeled with a suitable barcode. For details, refer to the instructions for use of the AltoStar® Purification Kit 1.5.

#### <span id="page-20-1"></span>**7.4 Material and devices required but not provided**

The material and devices shown in table 3 must be ordered from altona Diagnostics.

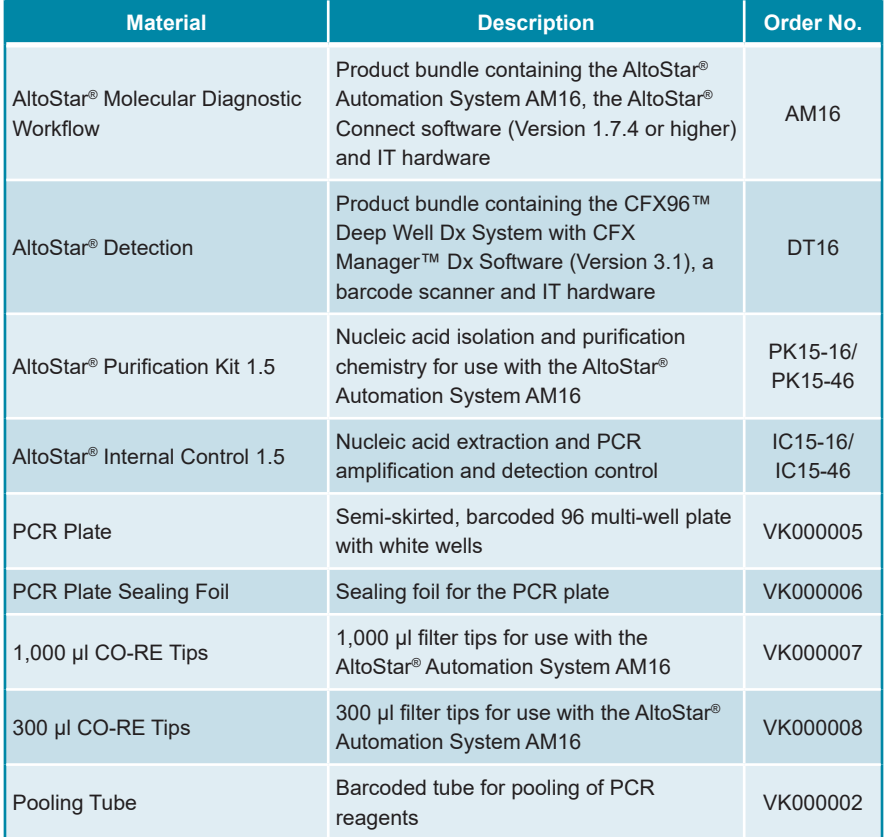

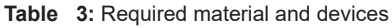

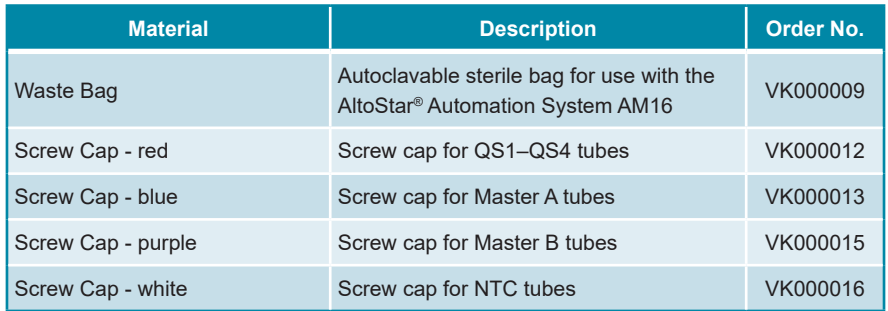

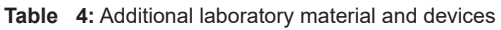

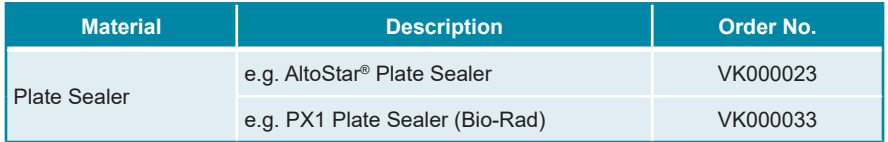

### <span id="page-21-0"></span>**7.5 General material and devices**

- Vortex mixer
- Powder-free gloves (disposable)
- Centrifuge for centrifugation of the AltoStar® HCV RT-PCR Kit 1.5 components
- Centrifuge for centrifugation of PCR plates

### <span id="page-22-0"></span>**7.6 Procedure**

#### <span id="page-22-1"></span>**7.6.1 Overview of the AltoStar® Workflow**

The steps of the complete AltoStar® Workflow are summarized in table 5. Information on specific settings for use with the AltoStar® HCV RT-PCR Kit 1.5 are provided in chapter 7.6.2 Programming an AltoStar® run. For detailed instructions for steps 1–5, refer to the instructions for use of the AltoStar® Purification Kit 1.5, the AltoStar® Connect software and the AltoStar® AM16.

Steps 6–11 are described in more detail in chapters 7.6.3 Starting a PCR setup run to 7.6.10 Export of PCR results for manual result interpretation.

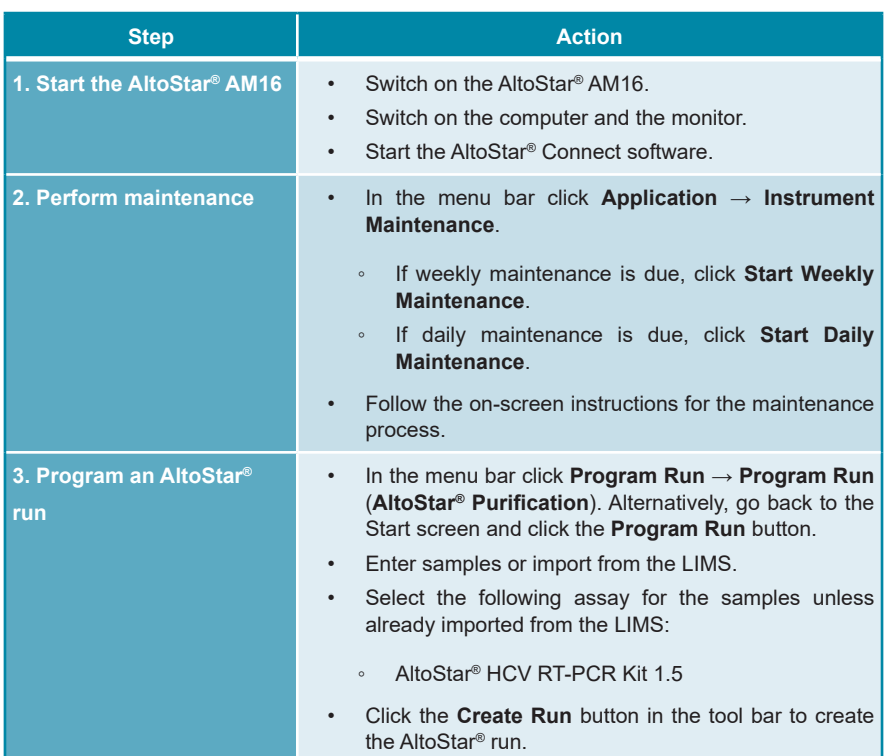

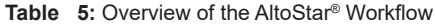

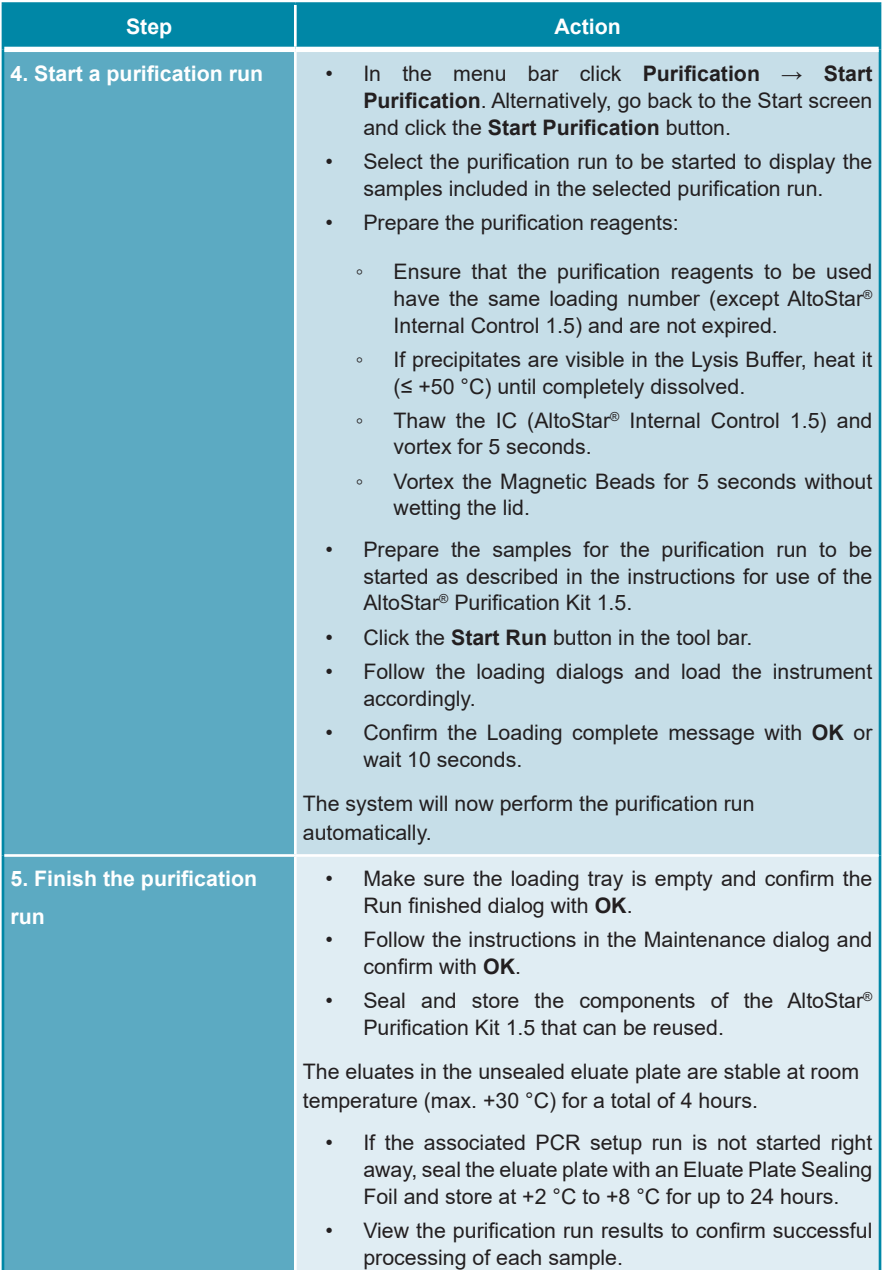

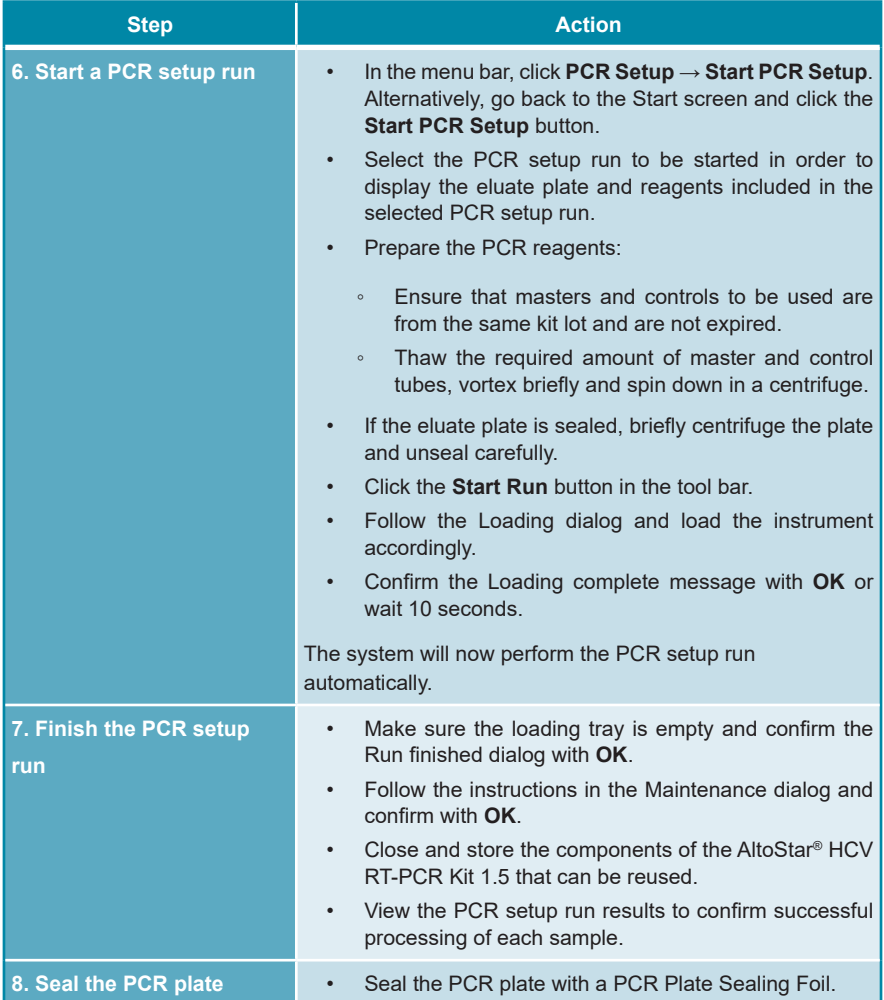

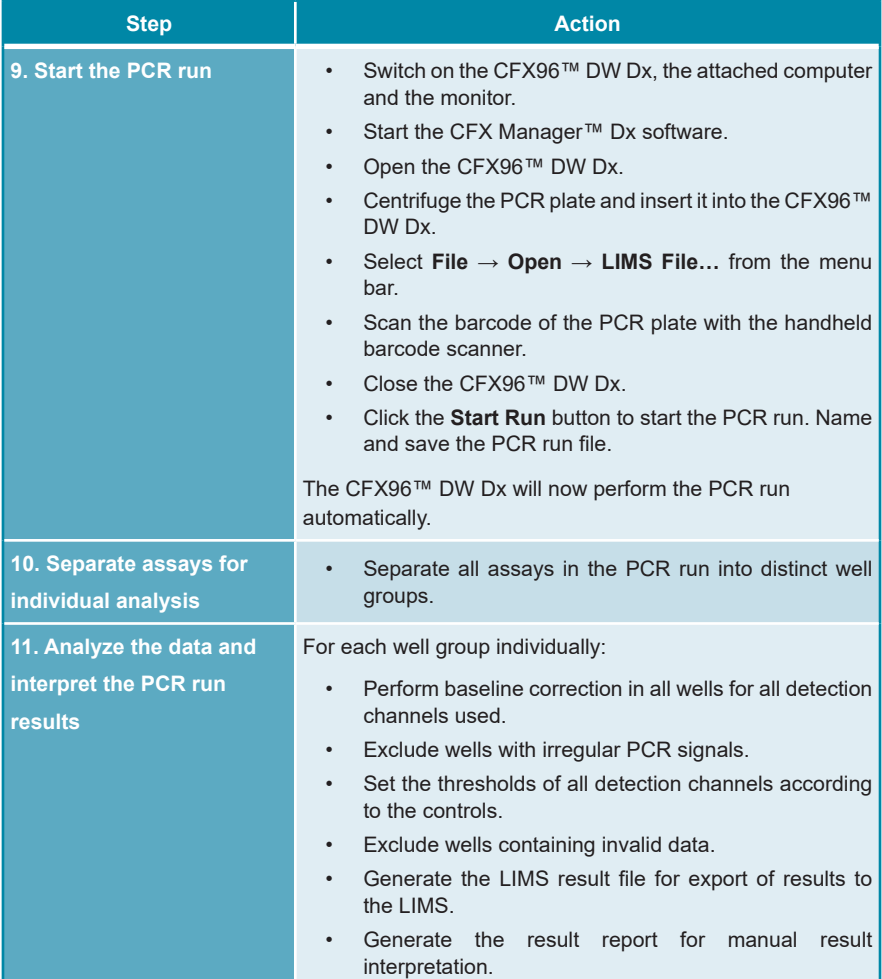

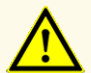

Storage of eluates under wrong conditions may lead to degradation of the HCV target sequence and could compromise product performance.

### <span id="page-26-0"></span>**7.6.2 Programming an AltoStar® run**

For detailed information on starting an AltoStar® run, refer to the instructions for use of the AltoStar® Purification Kit 1.5, the AltoStar® Connect software and the AltoStar® AM16. Specific settings for use with the AltoStar® HCV RT-PCR Kit 1.5 are listed below:

- For quantitative assay application QS1–4 and NTC are selected and for qualitative assay application QS4 and NTC are selected.
- The required sample volume is 1,000 µl plus the dead volume for the respective sample tube (see chapters 7.1 Sample volume and 7.2 Sample tubes).
- The required eluate volume for the AltoStar® HCV RT-PCR Kit 1.5 is 45 μl.
- Make sure that the correct assay protocol version is used for the run. For information on the current protocol version see chapter 15. Assay protocol for the AltoStar® Connect software and information for LIMS integration. The respective assay protocol is encoded in the 2D barcode displayed there. For information on purification and assay protocol import into the AltoStar® Connect software, refer to the respective instructions for use.

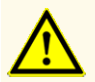

Do not use an assay protocol version other than the one indicated on the 2D barcode in these instructions for use. Using an incorrect assay protocol version could compromise product performance.

#### <span id="page-26-1"></span>**7.6.3 Starting a PCR setup run**

**1.** Select **PCR Setup** → **Start PCR Setup** in the menu bar. Alternatively, go back to the Start screen of the AltoStar® Connect software and select the **Start PCR Setup** button. The Start PCR Setup Run screen is displayed.

The pending PCR setup runs are displayed in the Programmed PCR Setup Runs table on the left side of the screen.

- **2.** Select the PCR setup run to be started in the Programmed PCR Setup Runs table.
	- The samples included in the selected PCR setup run are displayed in the table on the top right side of the screen (Samples in selected PCR Setup Run).
	- The QSs and controls required for the selected PCR setup run are displayed in the table on the middle right side of the screen (Controls in selected PCR Setup Run).
	- The number of master tubes required for the selected PCR setup run is displayed in the table on the bottom right side of the screen (Required master tubes for the selected PCR Setup Run).

#### **NOTE**

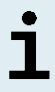

The number of prioritized samples in a PCR setup run is displayed in the column **No. of prioritized Samples**. Conduct PCR setup runs with prioritized samples first to facilitate fastest processing of prioritized samples.

Before clicking the **Start Run** button in the tool bar, prepare the required reagents as described in chapter 7.6.3.1 Preparing reagents for a PCR setup run. If the eluate plate required for the selected PCR setup run has been sealed for storage prepare it as described in the instructions for use of the AltoStar® Purification Kit 1.5.

#### <span id="page-27-0"></span>**7.6.3.1 Preparing reagents for a PCR setup run**

- **1.** Thaw the required QSs, controls and the required number of master tubes completely at room temperature (max. +30 °C).
- **2.** Mix the reagents by gentle vortexing.
- **3.** Centrifuge the tubes briefly to remove drops from the lid.

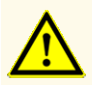

A lack of centrifugation of the product components after thawing may cause contamination with reagent residues in the lids and could compromise product performance.

### <span id="page-28-0"></span>**7.6.3.2 Loading the AltoStar® AM16 for a PCR setup run**

For detailed information regarding the loading process, refer to the instructions for use of the AltoStar® Automation System AM16 and the AltoStar® Connect software.

**1.** Click the **Start Run** button in the tool bar of the Start PCR Setup Run screen to display the Loading dialog.

The Loading dialog consists of a visual representation of the AltoStar® AM16 deck at the top and a table specifying the carriers, the respective tracks on the AltoStar® AM16 deck for each carrier, the material to be loaded onto each carrier and comments with respect to the carrier loading.

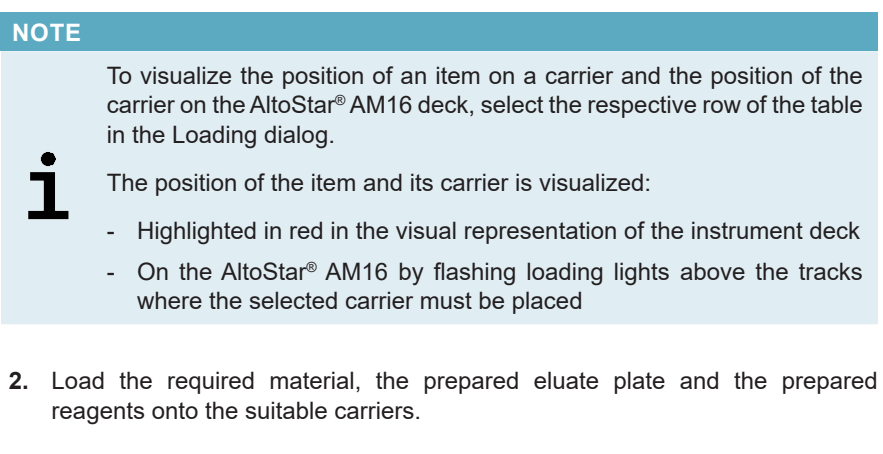

- Exchange only **completely empty** 1,000 μl tip racks for **completely full** 1,000 μl tip racks on the tip carrier.
- Exchange only **completely empty** 300 μl tip racks for **completely full** 300 μl tip racks on the tip and plate carrier.

#### **NOTE**

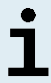

Exchange of tip racks, which are not completely empty as well as handling of individual tips may interfere with the automatic tip management and cause run aborts.

• Place the required eluate plate with well A1 to the left of the black plate position.

- Place a PCR plate with well A1 to the left of the silver front plate position.
- Load a tube carrier 24 with one unused pooling tube for each assay in the PCR setup run.
- Gently push the tubes all the way to the bottom of the carrier and rotate the tubes until the tube barcodes are visible through the carrier window.
- Load the reagent tube carrier 32 with the assay components required for the PCR setup run.
- Gently push the tubes all the way to the bottom of the carrier and rotate the tubes until the tube barcodes are visible through the carrier window.

# **NOTE** The position of the individual tubes on the carriers is arbitrary.

#### **NOTE**

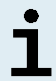

The volume of the loaded components is not checked by the system prior to processing. Insufficient component volume will prevent successful PCR setup for the affected assay.

#### **NOTE**

Starting a PCR setup run with lids still on the tubes may cause the run to abort during processing.

- **3.** Load the carriers with the carrier barcode towards the rear facing right.
- **4.** Insert populated carriers into the respective tracks between the front and rear slide blocks of the loading tray until they touch the stop hooks on the far side of the loading tray.

#### **NOTE**

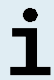

Pushing the carriers past the stop hooks may damage the instrument and interfere with the loading process.

**5.** Check that the tip eject sheet and the tip waste container are in the correct position and a new waste bag is placed in the container.

**6.** Click **OK** in the Loading dialog to proceed with the loading process.

#### **NOTE**

By clicking **Cancel** the PCR setup run will be canceled, but it can be started again (see chapter 7.6.3 Starting a PCR setup run).

The AltoStar® AM16 draws the carriers into the instrument and performs barcode verification.

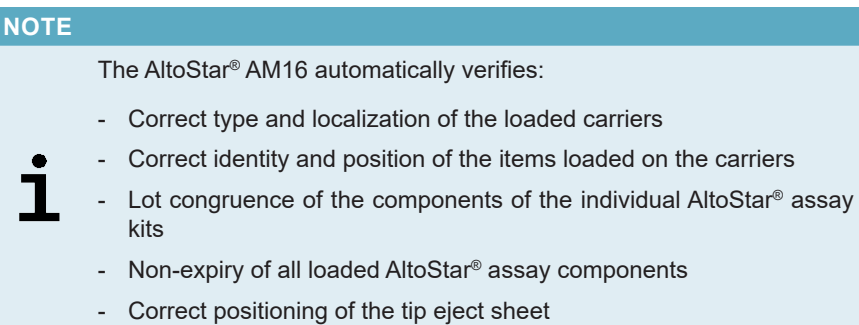

If any of these checks fail, the user is prompted with a message dialog specifying the problem at hand and instructions to correct the issue accordingly. For further information regarding error handling, refer to the instructions for use of the AltoStar® Connect software.

#### **NOTE**

Altering positions of any loaded item after the carrier has been drawn into the instrument may result in the abort of the PCR setup run and/or damage to the instrument.

When all checks have passed the Loading complete dialog is displayed.

**7.** Confirm the Loading complete dialog by clicking **OK** or wait 10 seconds for the automatic start of the process.

#### **NOTE**

By clicking **Cancel** the PCR setup run will be canceled, but it can be started again (see chapter 7.6.3 Starting a PCR setup run).

The PCR setup run is started and will be conducted without user intervention.

#### <span id="page-31-0"></span>**7.6.3.3 During the PCR setup run**

No further user interaction is required until the PCR setup run has finished. The Processing Status screen is displayed showing the status of the PCR setup run and the estimated time remaining.

#### **NOTE**

Pushing or pulling carriers or the door of the AltoStar® AM16 during a PCR setup run may abort the run.

#### <span id="page-31-1"></span>**7.6.4 End of the PCR setup run**

At the end of the PCR setup run the Run finished dialog is displayed.

- **1.** Make sure that the loading tray is empty.
- **2.** Confirm the Run finished dialog by clicking **OK**.

The AltoStar® AM16 will unload the carriers. Make sure not to stand in the way of the unloading carriers.

After unloading the Maintenance dialog is displayed.

**3.** Follow the instructions of the Maintenance dialog.

The table of the dialog displays the number of reactions in the master tubes that were not used in the PCR setup run.

**4.** If another PCR setup run using the currently loaded eluate plate is to be started right away, the eluate plate can remain unsealed on the carrier position. If this is **not** the case, seal and store the eluate plate. For further information, refer to the instructions for use of the AltoStar® Purification Kit 1.5.

#### **NOTE**

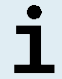

The eluates in the eluate plate are stable at room temperature (max. +30 °C) for a total of 4 hours after completion of the purification run.

**5.** Close reagent tubes with suitable unused tube caps.

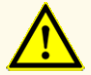

Do not reuse tube caps to avoid contamination of the reagents, as this could compromise product performance.

- **6.** Store reagents for reuse as described in chapter 4.2 Handling.
- **7.** Dispose of the used materials (see chapter 9. Disposal).
- **8.** Confirm the Maintenance dialog by clicking **OK**.

#### <span id="page-32-0"></span>**7.6.4.1 PCR setup run results**

The PCR setup run results are saved in the AltoStar® Connect software.

**1.** Click **PCR Setup** → **PCR Setup Results** in the menu bar to access the Results screen.

The Results screen displays a table with all samples used in the latest PCR setup run and a column **Status** at the right showing if the PCR setup process for a given sample was conducted completely (see table 6).

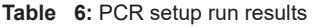

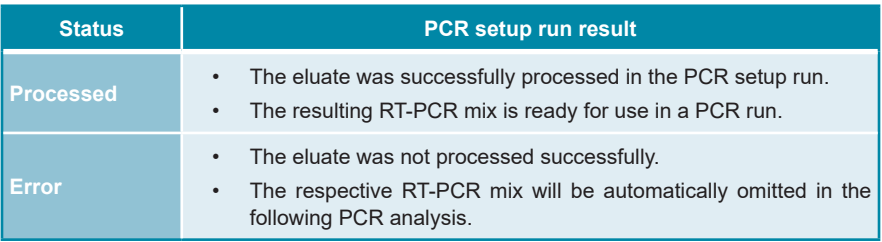

**2.** To view the results of prior PCR setup runs, click the **Load** button in the menu bar, select the desired PCR setup run from the list in the opening Load Results dialog and click **OK**.

3 PCR setup run result files are automatically generated by the AltoStar® Connect software:

- A LIMS file (.xml) to pass detailed information about the PCR setup run including results back to the LIMS
- A report (.pdf) containing detailed information about the PCR setup run including results for documentation purposes
- A cycler file (.plrn) for automatic programming of the CFX96™ DW Dx

These files are saved to the location specified in the system settings of the AltoStar® Connect software.

#### **NOTE**

PCR setup run result files can be generated again by loading the respective PCR setup run and clicking the **Create LIMS File** button to generate the LIMS file, the **Create Report** button to generate the report or the **Create Bio-Rad Cycler File** button to generate the cycler file.

### <span id="page-34-0"></span>**7.6.5 Sealing of the PCR plate**

After completion of the PCR setup run, the PCR plate must be sealed with a PCR Plate Sealing Foil. It is recommended to use the AltoStar® Plate Sealer [4s3™ Semi-Automatic Sheet Heat Sealer (4titude)] or the PX1 PCR Plate Sealer (Bio-Rad). The suitability of plate sealers other than the recommended plate sealers has to be evaluated by the user.

If one of the recommended plate sealers is used for sealing, proceed as follows:

- **1.** Switch on the plate sealer and make sure that the plate adapter is not in the drawer.
- **2.** Ensure that the settings of the plate sealer are as follows:

**Table 7:** Settings of the plate sealer

| <b>Plate sealer</b>                                                                                     | <b>Settings</b>  |          |  |
|----------------------------------------------------------------------------------------------------|------------------|----------|--|
|                                                                                                    | Temperature [°C] | Time [s] |  |
| <b>AltoStar<sup>®</sup> Plate Sealer</b><br>[4s3™ Semi-Automatic<br><b>Sheet Heat Sealer (4titude)]</b> | 170              | 2        |  |
| <b>PX1 PCR Plate Sealer</b><br>(Bio-Rad)                                                                | 175              | 3        |  |

- **3.** Wait until the set temperature is reached. This may take several minutes.
- **4.** Place the PCR plate on the plate adapter of the plate sealer.
- **5.** Place one PCR Plate Sealing Foil on the PCR plate so that the print 'THIS SIDE UP' is readable. Make sure that all wells of the PCR plate are covered with foil and no well is obscured by the writing.

#### **NOTE**

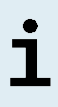

Operating the plate sealer without the plate adapter placed in the drawer may render the sealer nonfunctional. In this case, contact altona Diagnostics technical support for assistance (see chapter 11. Technical support).

#### **NOTE**

If the PCR Plate Sealing Foil or the frame is placed incorrectly, the foil may stick to the heating plate within the plate sealer during sealing. This will render the sealer nonfunctional. In this case, or if the sealing step has been initiated without a PCR Plate Sealing Foil, let the plate sealer cool down to room temperature and contact altona Diagnostics technical support for assistance (see chapter 11. Technical support).

- **6.** Assemble the sealing frame on top to hold down the sealing foil.
- **7.** Open the drawer by pressing the **Operate**\*/  $\mathbb{Z}^*$  button.
- **8.** Place the assembly consisting of the plate adapter, the PCR plate, the PCR Plate Sealing Foil and the sealing frame into the plate sealer and press the **Operate\*/**  $\blacksquare$ **\*\* button.**
- **9.** The drawer closes automatically, seals for the set time and reopens automatically.
- **10.** Take the sealed PCR plate and the plate adapter out of the plate sealer and close the plate sealer by pressing the **Close**\*/  $\mathbb{E}$ <sup>\*\*</sup> button.

\* AltoStar® Plate Sealer [4s3™ Semi-Automatic Sheet Heat Sealer (4titude)] \*\*PX1 PCR Plate Sealer (Bio-Rad)

### <span id="page-35-0"></span>**7.6.5.1 PCR mix stability**

After completion of the PCR setup run the RT-PCR mix in the sealed PCR plate is stable at room temperature (max. +30 °C) for 30 minutes.

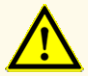

Do not exceed the PCR mix storage time, as this could compromise product performance.
## **7.6.6 Starting a PCR run**

The PCR run is performed on a CFX96™ DW Dx under control of the CFX Manager™ Dx software.

- **1.** Switch on the CFX96™ DW Dx, the attached computer and the monitor.
- **2.** Start the CFX Manager™ Dx software.
- **3.** In the menu bar of the CFX Manager™ Dx software select **File** → **Open** → **LIMS File…** to open the Open LIMS File dialog.
- **4.** In the opening Open LIMS File dialog, make sure that the cursor is blinking in the **File name** field at the bottom. If it is not, click into the **File name** field.
- **5.** Scan the PCR plate barcode with the handheld barcode scanner to automatically select and open the correct LIMS file. The Run Setup dialog is displayed.

#### **NOTE**

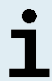

All parameters required for the start of the PCR run are transferred automatically from the AltoStar® Connect software to the CFX96™ DW Dx by means of the cycler file.

- **6.** Click the **Open Lid** button in the Run Setup dialog to open the lid of the CFX96™ DW Dx.
- **7.** Briefly centrifuge the sealed PCR plate to ensure all liquid is at the bottom of the wells.
- **8.** Insert the sealed PCR plate into the heating block of the CFX96™ DW Dx with well A1 to the left side.
- 9. Close the CFX96™ DW Dx by clicking the **Close Lid** button in the Run Setup dialog.
- **10.** Start the PCR run by clicking the **Start Run** button in the Run Setup dialog.

# **7.6.6.1 During the PCR run**

No user interaction is required until the PCR run has finished. The Run Details dialog is displayed showing the status of the PCR run and the estimated time remaining.

# **NOTE** Opening the lid of the CFX96™ DW Dx during a PCR run by operating the button at the front of the lid or by clicking **Open Lid** in the Run

Details dialog will abort the run and void all results.

At the end of the PCR run the Data Analysis window is displayed, which shows the amplification curves, the plate layout and the results.

# **7.6.6.2 Assigning assays to well groups**

The AltoStar® Workflow processes one or several PCR assays simultaneously on one PCR plate. However, each assay must be analyzed separately by the user according to the instructions for use of the respective assay.

To this end, all assays on a PCR plate must be assigned to individual well groups in the CFX Manager™ Dx software by the user.

**1.** In the Data Analysis window click the **Plate Setup** button in the tool bar and select **View/Edit Plate**. The Plate Editor dialog is displayed (see figure 1).

| $\Box$<br>$\times$<br>Plate Editor - L111572.pltd                                                |                                                        |                                                                        |                                                                                                |                  |                           |                            |              |  |  |
|--------------------------------------------------------------------------------------------------|--------------------------------------------------------|------------------------------------------------------------------------|------------------------------------------------------------------------------------------------|------------------|---------------------------|----------------------------|--------------|--|--|
| ?<br>File<br><b>Settings</b><br><b>Editing Tools</b>                                             |                                                        |                                                                        |                                                                                                |                  |                           |                            |              |  |  |
|                                                                                                  | 100%<br>O Scan Mode All Channels                       |                                                                        | Trace Styles<br>Well Groups                                                                    |                  |                           | Plate Loading Guide        | Ξ            |  |  |
|                                                                                                  | $\mathbf{1}$                                           | $\overline{a}$                                                         | $\overline{3}$                                                                                 | 4                |                           | Select Fluorophores        |              |  |  |
|                                                                                                  | <b>NTC</b><br><b>HCV</b>                               | Unk<br><b>HCV</b>                                                      | Unk<br><b>Influenza A</b>                                                                      |                  |                           |                            |              |  |  |
| A                                                                                                | <b>Internal Control</b><br>NTC   123208051910          | <b>Internal Control</b><br>Sample 4   00000004                         | <b>Internal Control</b><br>Influenza A H1N1pdm09<br><b>Influenza B</b><br>Sample 10   00000010 |                  | Sample Type               |                            | $\checkmark$ |  |  |
|                                                                                                  | Alto Star HCV RT-PCR Kit 1.5                           | Alto Star HCV RT-PCR Kit 1.5                                           | AltoStar Influenza Screen & Type                                                               |                  | Load                      | <b>Target Name</b>         |              |  |  |
|                                                                                                  | <b>Std</b><br><b>HCV</b>                               | Unk<br><b>HCV</b>                                                      |                                                                                                |                  | <b>FAM</b>                | <none></none>              |              |  |  |
| B                                                                                                |                                                        | <b>Internal Control</b>                                                |                                                                                                |                  |                           |                            |              |  |  |
|                                                                                                  |                                                        |                                                                        |                                                                                                |                  | $\blacksquare$ VIC        | <none></none>              |              |  |  |
|                                                                                                  | HCV QS1   123038051910<br>Alto Star HCV RT-PCR Kit 1.5 | Sample 5   00000005<br>Alto Star HCV RT-PCR Kit 1.5                    |                                                                                                |                  | ROX                       | <none></none>              |              |  |  |
|                                                                                                  | Std<br><b>HCV</b>                                      | Unk<br><b>HCV</b>                                                      |                                                                                                |                  | Cy5                       | <none></none>              |              |  |  |
| c                                                                                                |                                                        | <b>Internal Control</b>                                                |                                                                                                |                  |                           |                            |              |  |  |
|                                                                                                  |                                                        |                                                                        |                                                                                                |                  | Load                      | Sample Name                |              |  |  |
|                                                                                                  | HCV QS2   123048051910<br>Alto Star HCV RT-PCR Kit 1.5 | Sample 6   00000006<br>Alto Star HCV RT-PCR Kit 1.5                    |                                                                                                |                  | <none></none>             |                            |              |  |  |
|                                                                                                  | Std<br><b>HCV</b>                                      | Unk<br><b>HCV</b>                                                      |                                                                                                |                  |                           |                            |              |  |  |
| D                                                                                                |                                                        | <b>Internal Control</b>                                                |                                                                                                |                  | Load                      | <b>Biological Set Name</b> |              |  |  |
|                                                                                                  |                                                        |                                                                        |                                                                                                |                  | <none></none>             |                            |              |  |  |
|                                                                                                  | HCV OS3   123058051910<br>Alto Star HCV RT-PCR Kit 1.5 | Sample 7   00000007<br>Alto Star HCV RT-PCR Kit 1.5                    |                                                                                                |                  |                           |                            |              |  |  |
|                                                                                                  | <b>Std</b><br><b>HCV</b>                               | Unk<br><b>HCV</b>                                                      |                                                                                                |                  | Load                      | Replicate #                |              |  |  |
| Ε                                                                                                |                                                        | <b>Internal Control</b>                                                |                                                                                                |                  |                           |                            | $\hat{\div}$ |  |  |
|                                                                                                  |                                                        |                                                                        |                                                                                                |                  |                           |                            |              |  |  |
|                                                                                                  | HCV QS4   123068051910<br>Alto Star HCV RT-PCR Kit 1.5 | Sample 8   00000008<br>Alto Star HCV RT-PCR Kit 1.5                    |                                                                                                |                  |                           | Replicate Series           |              |  |  |
|                                                                                                  | Unk<br><b>HCV</b>                                      | <b>NTC</b><br>Influenza A                                              |                                                                                                |                  |                           | Experiment Settings        |              |  |  |
| F                                                                                                | <b>Internal Control</b>                                | <b>Internal Control</b>                                                |                                                                                                |                  |                           |                            |              |  |  |
|                                                                                                  |                                                        | Influenza A H1N1pdm09<br>Influenza B                                   |                                                                                                |                  | ñ                         | Clear Replicate #          |              |  |  |
|                                                                                                  | Sample 1   00000001<br>Alto Star HCV RT-PCR Kit 1.5    | NTC   115209011912<br>AltoStar Influenza Screen & Type                 |                                                                                                |                  |                           | <b>Clear Wells</b>         |              |  |  |
|                                                                                                  | Unk                                                    | Pos<br><b>Influenza A</b>                                              |                                                                                                |                  |                           |                            |              |  |  |
|                                                                                                  | <b>HCV</b><br><b>Internal Control</b>                  |                                                                        |                                                                                                |                  | Exclude Wells in Analysis |                            |              |  |  |
| G                                                                                                |                                                        | Influenza A H1N1pdm09<br><b>Influenza B</b>                            |                                                                                                |                  |                           |                            |              |  |  |
|                                                                                                  | Sample 2   00000002<br>Alto Star HCV RT-PCR Kit 1.5    | Influenza Screen PC   115119012004<br>AltoStar Influenza Screen & Type |                                                                                                |                  |                           |                            |              |  |  |
|                                                                                                  | Unk                                                    | Unk                                                                    |                                                                                                |                  |                           |                            |              |  |  |
|                                                                                                  | <b>HCV</b><br><b>Internal Control</b>                  | <b>Influenza A</b><br><b>Internal Control</b>                          |                                                                                                |                  |                           |                            |              |  |  |
| н                                                                                                |                                                        | Influenza A H1N1pdm09<br><b>Influenza B</b>                            |                                                                                                |                  |                           |                            |              |  |  |
|                                                                                                  | Sample 3   00000003                                    | Sample 9   00000009                                                    |                                                                                                |                  |                           |                            |              |  |  |
| AltoStar Influenza Screen & Type<br>Alto Star HCV RT-PCR Kit 1.5<br>$\overline{\mathbf{A}}$<br>皿 |                                                        |                                                                        |                                                                                                |                  |                           |                            |              |  |  |
| View<br>View                                                                                     |                                                        |                                                                        |                                                                                                |                  |                           |                            |              |  |  |
|                                                                                                  | Plate Type: BR White                                   | <b>■ Target Name</b> ○ Concentration<br>$\triangledown$ Sample         | <b><del>○</del></b> Biological Set<br>$\Box$ Well Group                                        | $\Box$ Well Note | <b>OK</b>                 | Cancel                     |              |  |  |

**Figure 1:** Plate Editor dialog

- **2.** In the Plate Editor dialog click **Well Groups**… in the tool bar. The Well Groups Manager dialog is displayed (see figure 2).
- **3.** Click the **Add** button.
- **4.** Type the name of the first assay in the text box.

**5.** Select all wells in the PCR plate area that belong to the first assay (see figure 2). The wells belonging to an individual assay can be identified in the Plate Editor dialog by the entry in the **Biological Set** field.

| $\times$<br>Well Groups Manager |            |                |                |                                             |   |   |                |           |   |    |    |    |
|---------------------------------|------------|----------------|----------------|---------------------------------------------|---|---|----------------|-----------|---|----|----|----|
| Add                             |            |                |                | AltoStar HCV RT-PCR Kit 1.5<br>$\checkmark$ |   |   | Delete         |           |   |    |    |    |
|                                 | 1          | $\overline{2}$ | $\overline{3}$ | $\overline{4}$                              | 5 | 6 | $\overline{7}$ | $\pmb{8}$ | 9 | 10 | 11 | 12 |
| $\overline{A}$                  | <b>NTC</b> | Unk            | Unk            |                                             |   |   |                |           |   |    |    |    |
| B                               | Std        | Unk            |                |                                             |   |   |                |           |   |    |    |    |
| $\mathsf{C}$                    | Std        | Unk            |                |                                             |   |   |                |           |   |    |    |    |
| D                               | Std        | Unk            |                |                                             |   |   |                |           |   |    |    |    |
| E                               | Std        | Unk            |                |                                             |   |   |                |           |   |    |    |    |
| F                               | Unk        | <b>NTC</b>     |                |                                             |   |   |                |           |   |    |    |    |
| G                               | Unk        | Pos            |                |                                             |   |   |                |           |   |    |    |    |
| H                               | Unk        | Unk            |                |                                             |   |   |                |           |   |    |    |    |
| OK<br>Cancel                    |            |                |                |                                             |   |   |                |           |   |    |    |    |

**Figure 2:** Well Groups Manager dialog

- **6.** Repeat steps 3–5 for all assays on the PCR plate.
- **7.** Confirm well group assignment by clicking **OK**. The Well Groups Manager dialog closes.
- **8.** Close the Plate Editor dialog by clicking **OK**.
- **9.** Confirm to apply the changes by clicking **Yes**.

# **7.6.7 PCR data analysis**

The results of all assays (well groups) on the PCR plate have to be analyzed in the sequence depicted in figure 3.

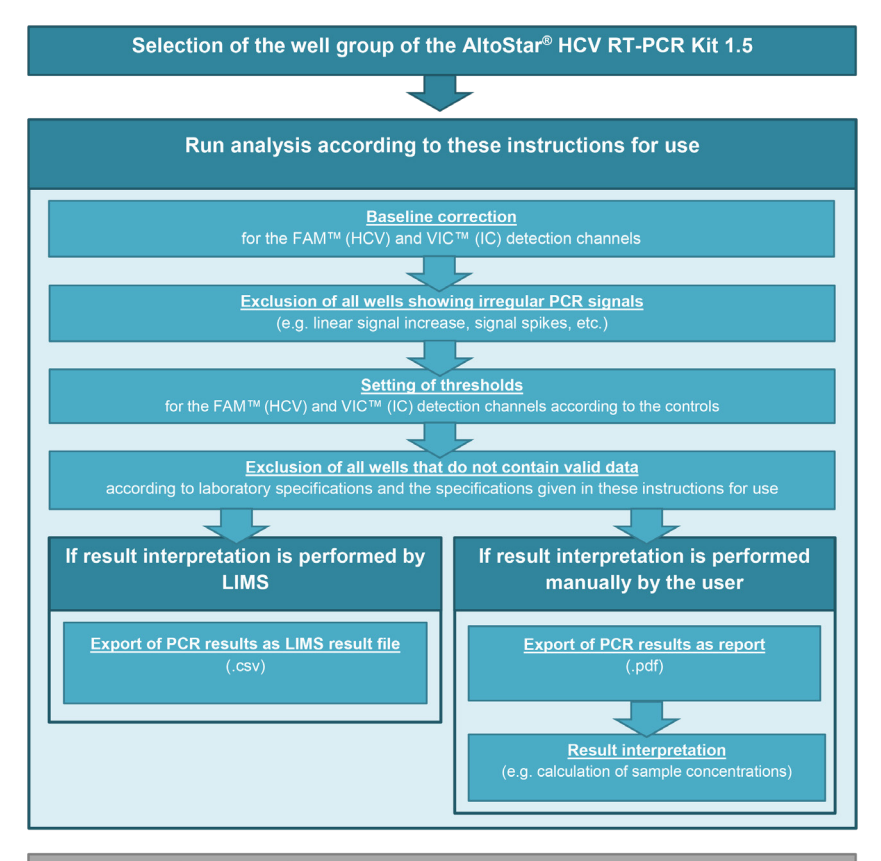

Selection of the next assay (well group) to be analyzed

**Figure 3:** PCR Data Analysis process

In the Data Analysis window ensure to select the **Well Group** of the AltoStar® HCV RT-PCR Kit 1.5. Therefore, click on the **Well Group** drop-down menu right next to the **Well Group** button (see figure 4) of the toolbar. Do not use the *"All Wells"* **Well Group**. The selection in figure 4 is used as a general example view.

Before analyzing the results, ensure that the well group of the AltoStar® HCV RT-PCR Kit 1.5 contains all of the AltoStar® HCV RT-PCR Kit 1.5 wells and no wells of other assays.

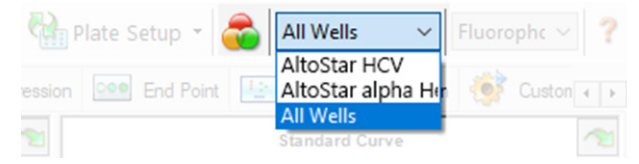

**Figure 4:** Well Group button and Well Group drop-down menu

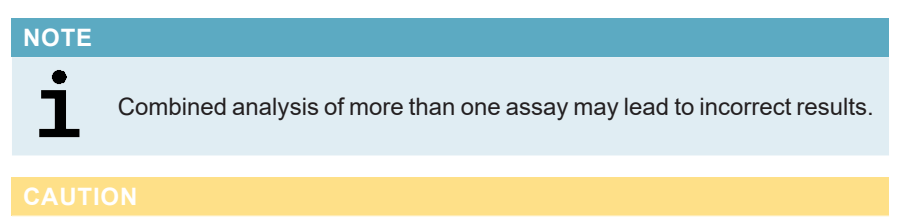

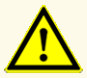

As with any diagnostic test, results shall be interpreted in consideration of all clinical and laboratory findings.

# **7.6.7.1 Baseline correction**

The baseline settings used by the CFX Manager™ Dx software may have to be corrected for individual wells of the assay (**Well Group**) under analysis.

- **1.** In the Data Analysis window ensure to select the **Well Group** of the AltoStar® HCV RT-PCR Kit 1.5. Therefore, click on the **Well Group** drop-down menu right next to the **Well Group** button (see figure 4) of the toolbar.
- **2.** At the left side of the Data Analysis window tick only the **FAM** checkbox for the HCV target detection channel.
- **3.** In the menu bar of the Data Analysis window click **Settings** → **Baseline Threshold…** to open the Baseline Threshold dialog (see figure 5).
- **4.** Click the ◊ symbol in the **Baseline End** column header once to sort the table by ascending **Baseline End** values.
- **5.** Select all lines that show a **Baseline End** value of 1–9 (see figure 5).

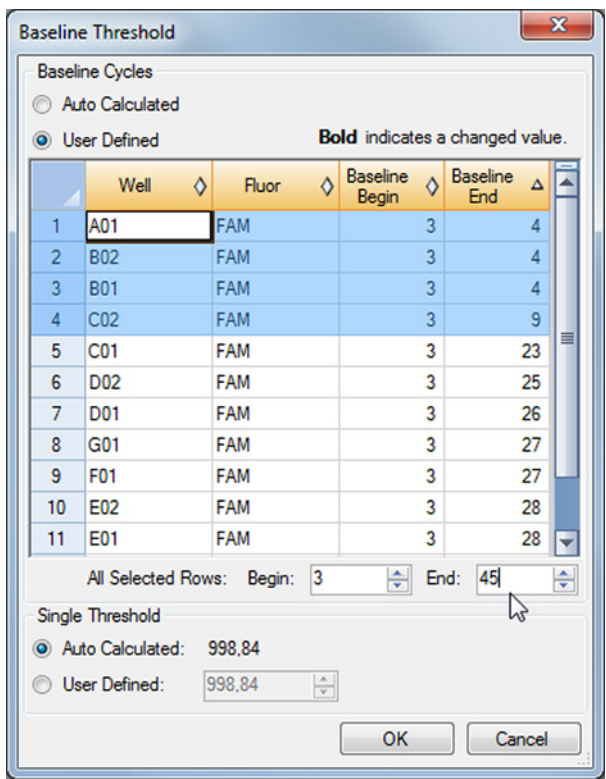

**Figure 5:** Baseline Threshold dialog

- **6.** Set the value in the **End:** field to 45 for the selected lines (see figure 5).
- **7.** Confirm the settings by clicking **OK**.
- **8.** At the left side of the Data Analysis window untick the **FAM** checkbox and tick only the **VIC** checkbox for the IC target detection channel.
- 9. Repeat steps 3–7 for the VIC™ (IC) detection channel.

# **7.6.7.2 Exclusion of irregular PCR signals**

Valid results can only be derived from PCR signals that are free of signal artefacts, which may be caused e.g. by impurities or bubbles in the RT-PCR mix. PCR signals that contain signal artefacts have to be excluded by the user.

**1.** In the Data Analysis window ensure to select the **Well Group** of the AltoStar® HCV RT-PCR Kit 1.5. Therefore, click on the **Well Group** drop-down menu right next to the **Well Group** button (see figure 4) of the toolbar.

**2.** Identify wells with irregular PCR signals (linear signal increase, signal spikes, etc.) in any of the FAM™ (HCV target) and the VIC™ (IC) detection channels (see figure 6).

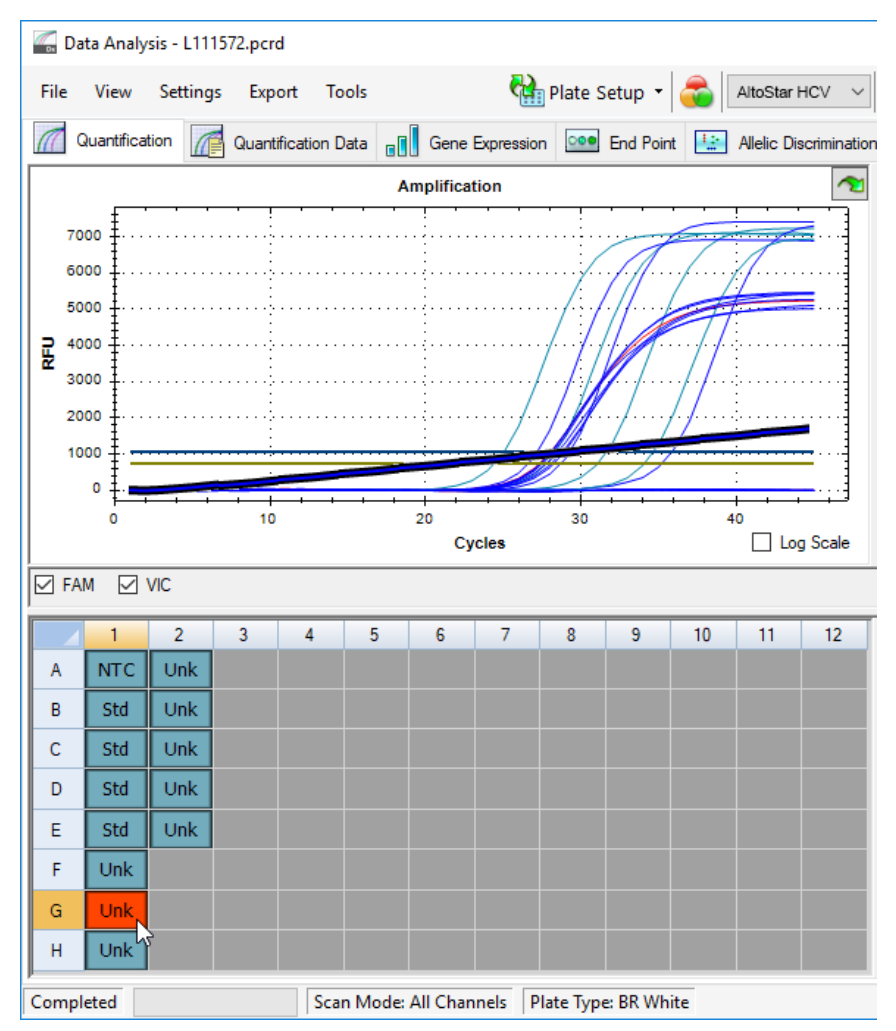

**Figure 6:** Data Analysis window: irregular PCR signal

**3.** Click each affected well with the right mouse button and select **Well**... → **Exclude from Analysis** (see figure 7).

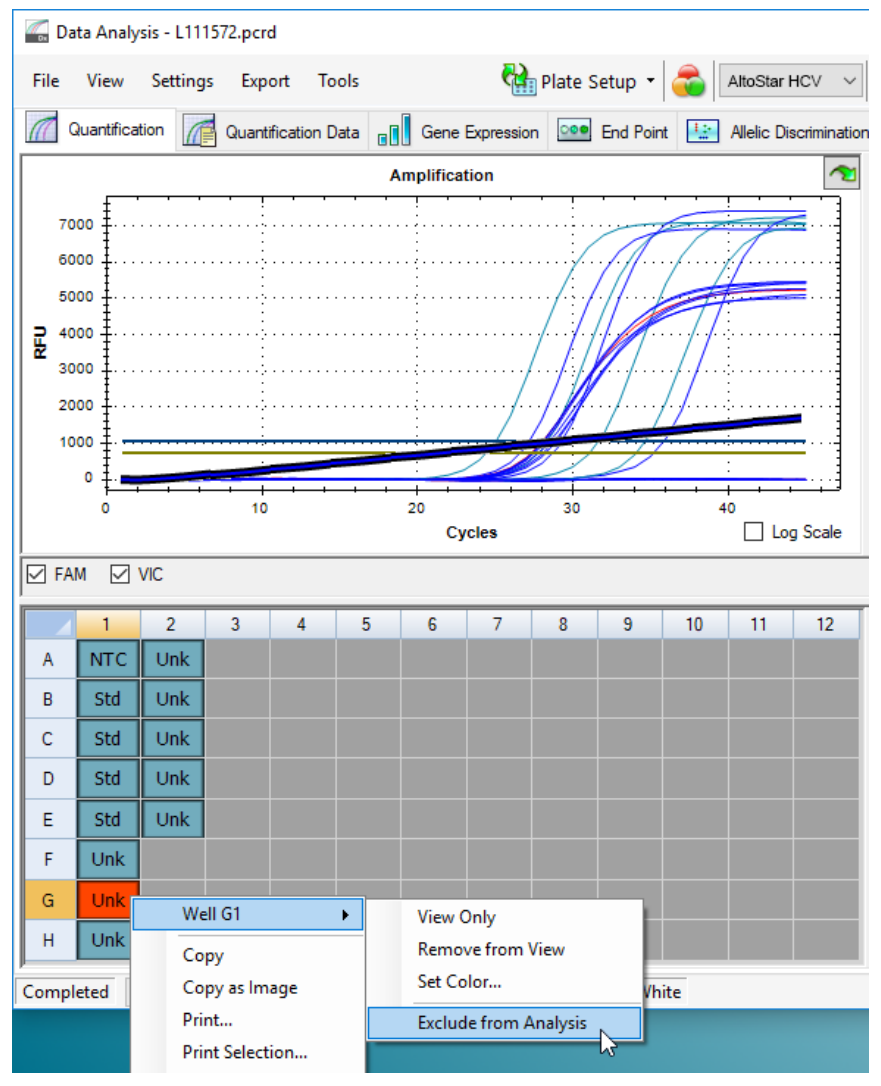

**Figure 7:** Data Analysis window: exclude well from analysis

**4.** The selected well is excluded from the analysis. No results will be generated for this well (see figure 8).

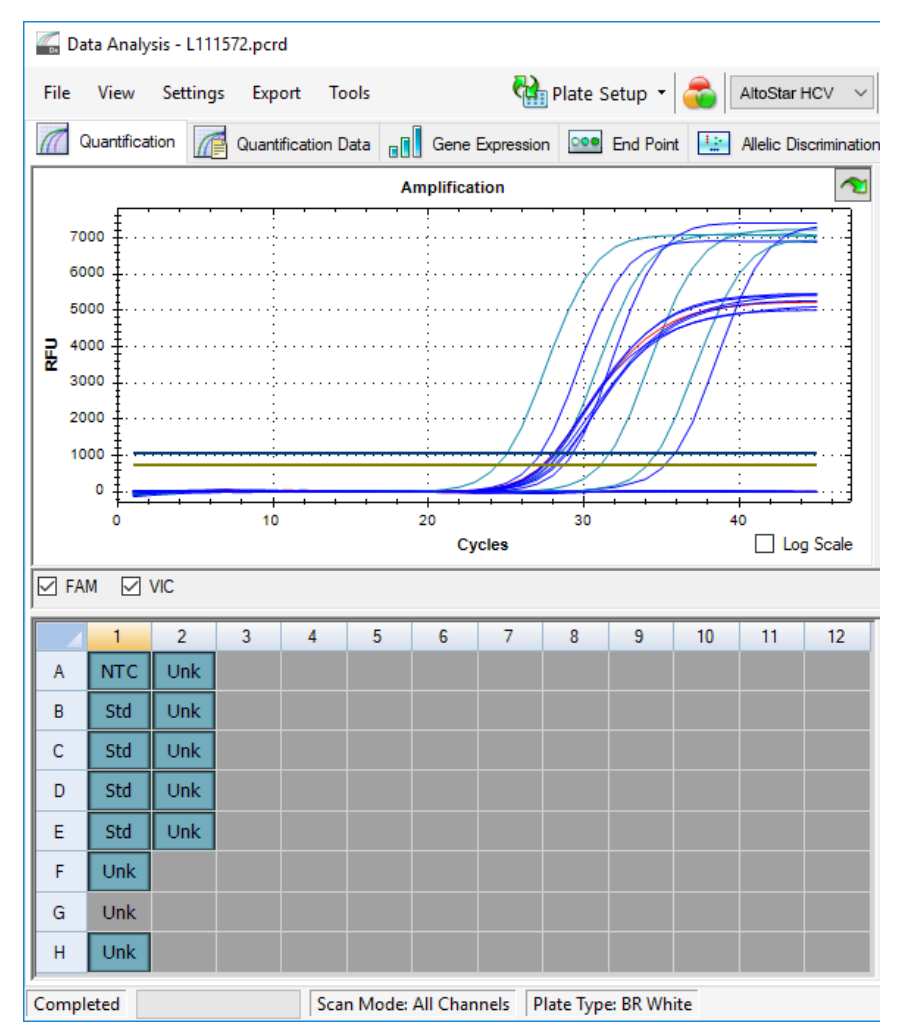

**Figure 8:** Data Analysis window: excluded well

# **7.6.7.3 Setting of thresholds**

The thresholds for the FAM™ (HCV target) and the VIC™ (IC) detection channels have to be set manually by the user according to the signals of the controls.

**1.** In the Data Analysis window ensure to select the **Well Group** of the AltoStar® HCV RT-PCR Kit 1.5. Therefore, click on the **Well Group** drop-down menu right next to the **Well Group** button (see figure 4) of the toolbar.

**2.** At the left side of the Data Analysis window tick only the **VIC** checkbox for the detection channel of the IC (see figure 9).

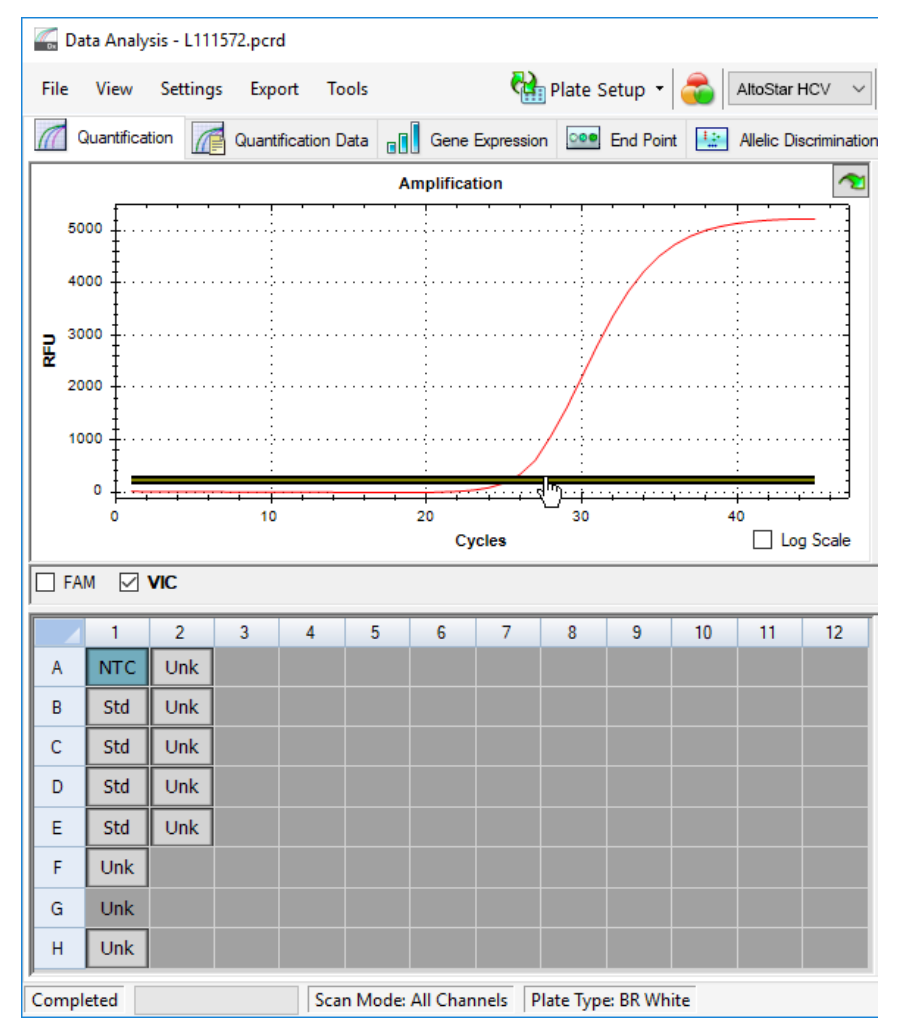

**Figure 9:** Data Analysis window: setting the VIC™ threshold

- **3.** Select only the NTC well in the plate view of the Data Analysis window (see figure 9).
- **4.** Drag the threshold into the exponential area of the NTC signal (see figure 9).

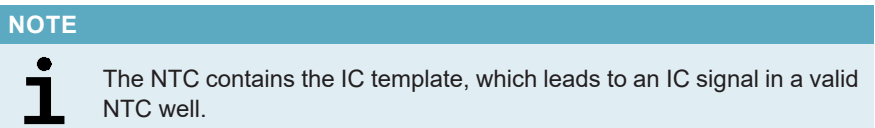

**5.** At the left side of the Data Analysis window untick the **VIC** checkbox and tick the **FAM** checkbox for the detection channel of the HCV target (see figure 10).

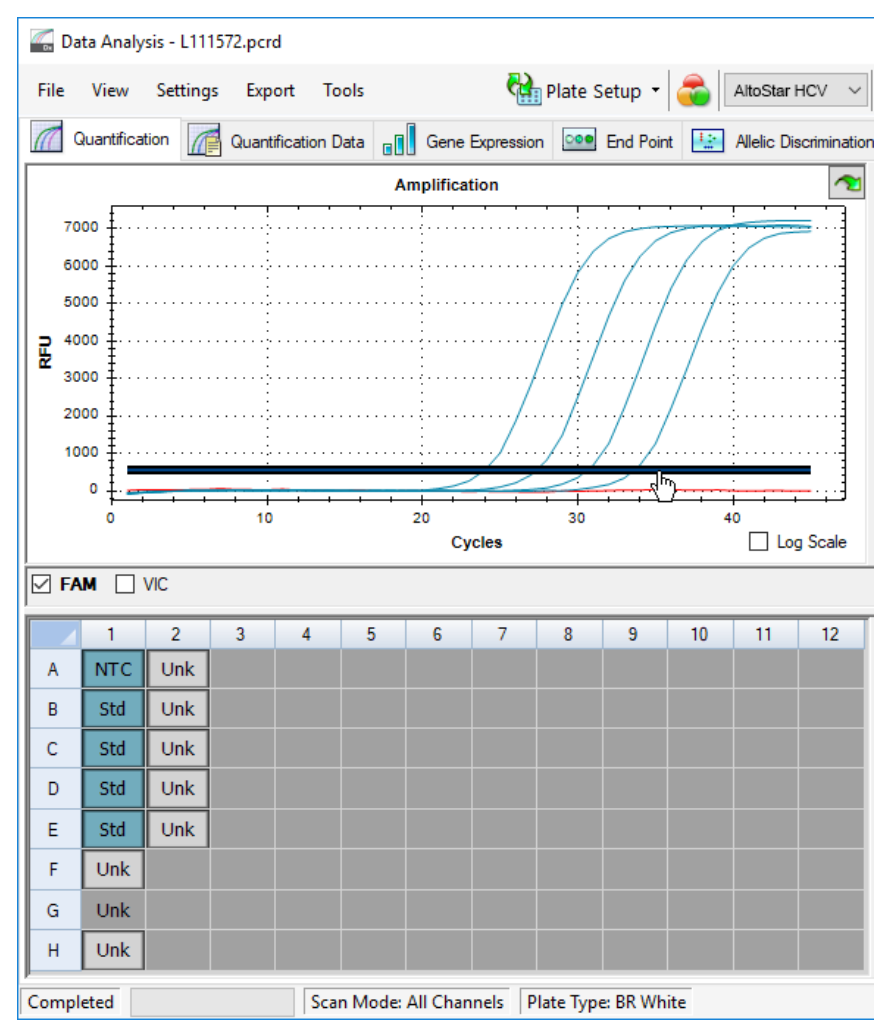

**Figure 10**: Data Analysis window: setting the FAM™ threshold

- **6.** Select only the wells containing the NTC and the QSs in the plate view of the Data Analysis window (see figure 10).
- **7.** Drag the threshold well above the signal of the NTC into the exponential area of the QSs signals (see figure 10).

# **7.6.8 Validity of PCR results**

## **7.6.8.1 Exclusion of wells containing invalid data**

Wells that do not contain valid data have to be excluded from result generation by the user.

- **1.** In the Data Analysis window ensure to select the **Well Group** of the AltoStar® HCV RT-PCR Kit 1.5. Therefore, click on the **Well Group** drop-down menu right next to the **Well Group** button (see figure 4) of the toolbar.
- **2.** Identify all wells containing invalid data. A well is invalid if any of the following conditions apply:
	- a) The complete run is invalid (see chapter 7.6.8.2 Validity of a diagnostic PCR run).
	- b) The well data does not meet the control conditions for a valid result (see chapter 7.6.8.3 Validity of results for a sample).

**3.** Click each well containing invalid data according to chapters 7.6.8.2 Validity of a diagnostic PCR run to 7.6.8.3 Validity of results for a sample with the right mouse button and select **Well**... → **Exclude from Analysis** (see figures 11 and 12).

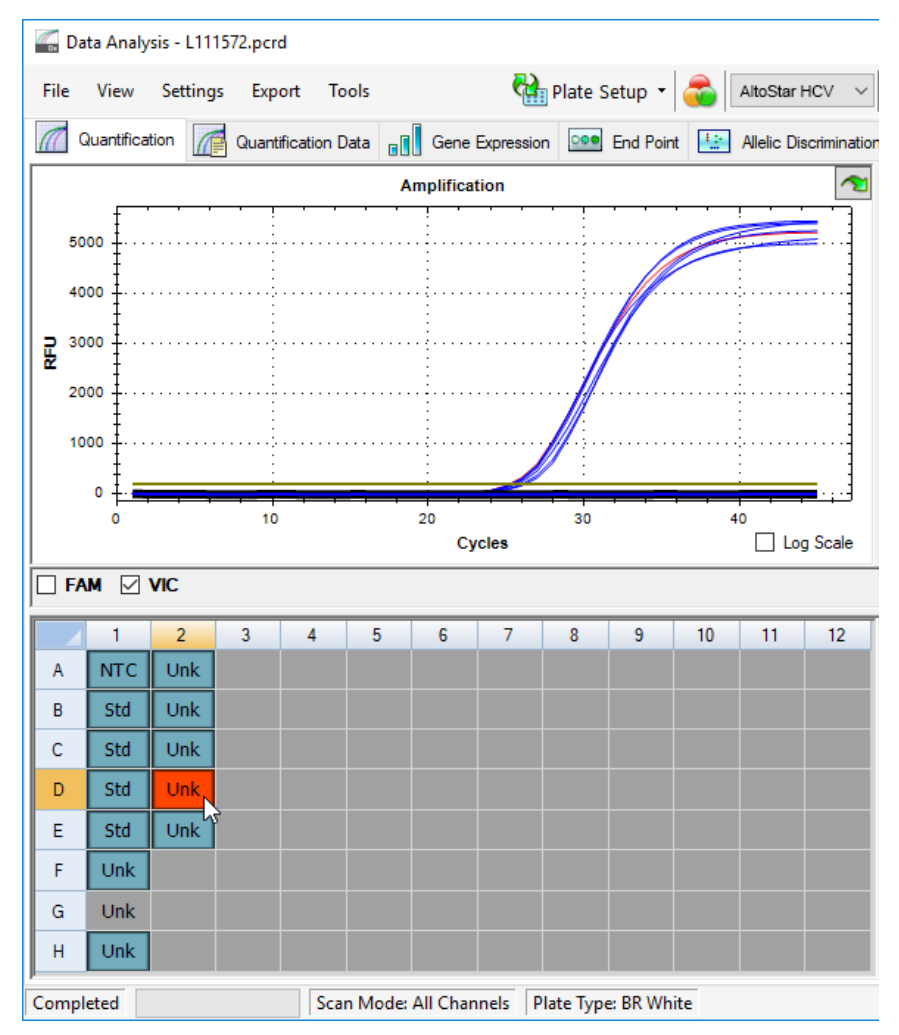

**Figure 11**: Data Analysis window: invalid well

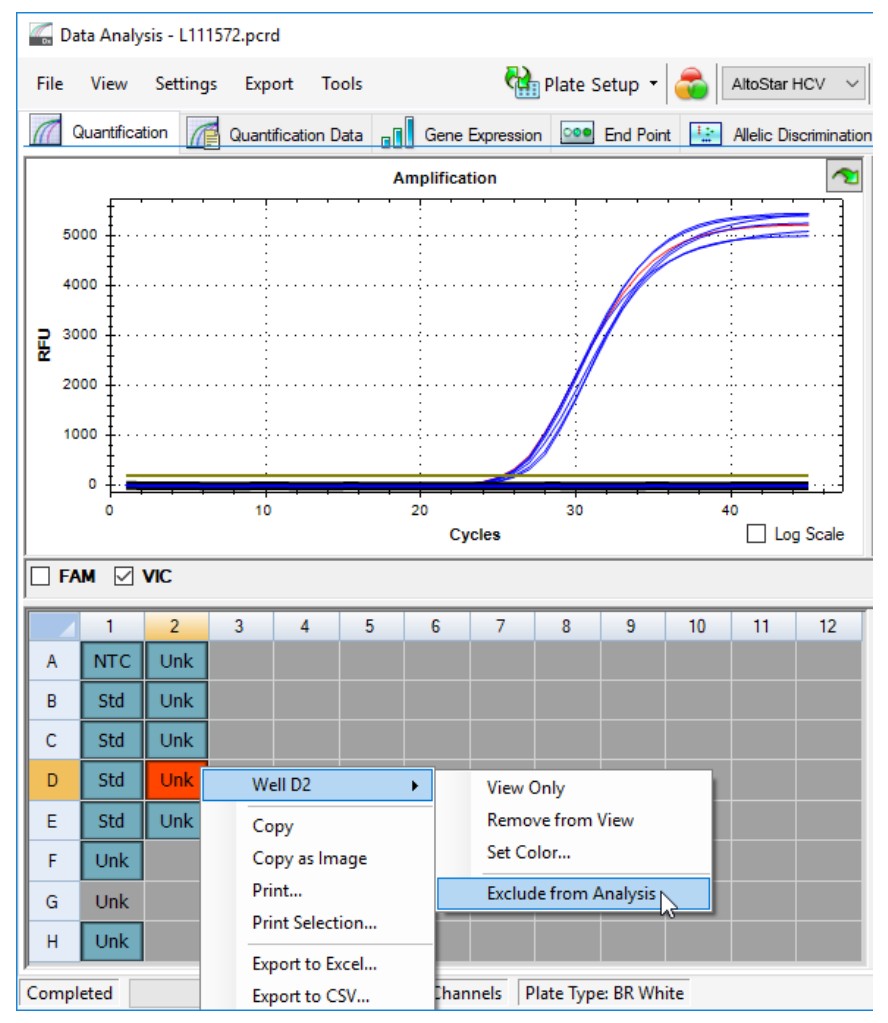

**Figure 12**: Data Analysis window: exclude invalid well from analysis

The selected well is excluded from the analysis. No results will be generated for this well.

# **7.6.8.2 Validity of a diagnostic PCR run**

A diagnostic PCR run is **valid**, if:

a) the following control conditions are met:

**Table 8:** Control conditions for a valid PCR run

| <b>Control</b> | <b>Detection channel</b>    |                     |  |  |  |
|----------------|-----------------------------|---------------------|--|--|--|
|                | <b>FAM™</b><br>(HCV target) | <b>VIC™</b><br>(IC) |  |  |  |
| QS             | +                           | Not applicable      |  |  |  |
| <b>NTC</b>     | -                           | +                   |  |  |  |

and b) the generated standard curve reaches the following control parameter value:

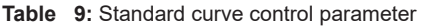

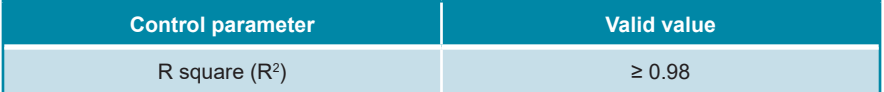

The standard curve's control parameter is displayed below the Standard curve graph in the Data Analysis window (see figure 13).

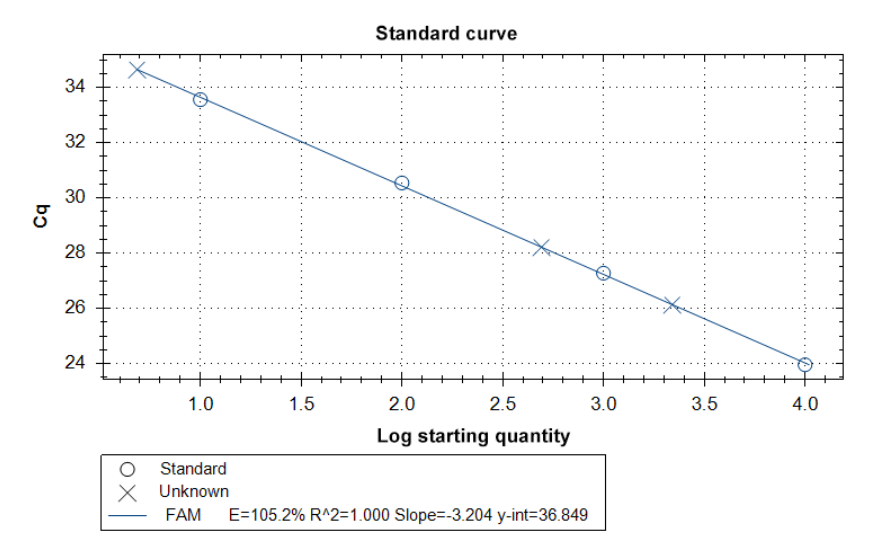

**Figure 13**: Standard curve data

A diagnostic PCR run is **invalid**, if:

- The run has not been completed.
- Any of the control conditions for a valid diagnostic PCR run are not met.

In case of an invalid diagnostic PCR run, exclude all wells from the analysis and repeat the AltoStar® run starting from the original samples.

## **7.6.8.3 Validity of results for a sample**

The result for an individual sample is **invalid**, if the signals in both the VIC™ (IC) detection channel and the FAM™ (HCV target) detection channel are negative (see table 10). In case of an invalid result for a sample, exclude the well from the analysis and repeat testing from the original sample or collect and test a new sample.

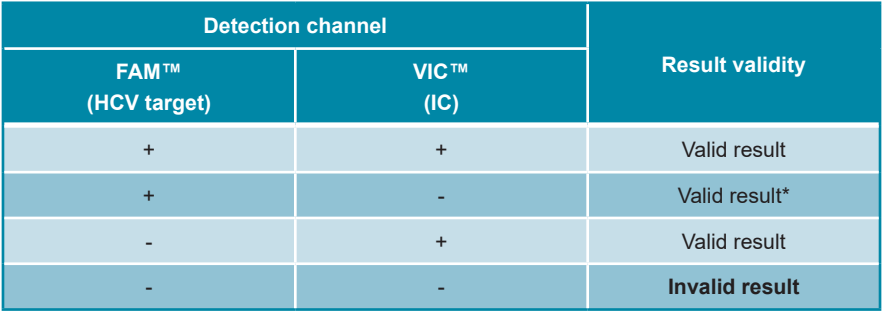

#### **Table 10**: Result validity

\* Detection of the IC is not required when the HCV target is detected. A high HCV RNA load in the sample can lead to a reduced or absent IC signal.

## **7.6.9 Export of PCR results for automated result interpretation**

To make the PCR run results available to a connected LIMS for automated result interpretation they need to be exported in the form of a LIMS result file (.csv).

- **1.** In the Data Analysis window ensure to select the **Well Group** of the AltoStar® HCV RT-PCR Kit 1.5. Therefore, click on the **Well Group** drop-down menu right next to the **Well Group** button (see figure 4) of the toolbar.
- **2.** Ensure that all steps of the analysis process (see chapters 7.6.7.1 Baseline correction to 7.6.8.1 Exclusion of wells containing invalid data) have been completed for the well group of the AltoStar® HCV RT-PCR Kit 1.5.
- **3.** In the menu bar of the Data Analysis window click **Export** → **Export All Data Sheets** to open the Browse For Folder dialog.
- **4.** In the Browse For Folder dialog specify the location for the LIMS result files to be generated and click **OK**.

### **NOTE**

The LIMS integration has to be implemented according to the specifications of altona Diagnostics. For information regarding LIMS integration, see chapter 15. Assay protocol for the AltoStar® Connect software and information for LIMS integration and/or contact altona Diagnostics technical support (see chapter 11. Technical support).

### **NOTE**

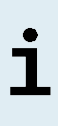

Saving results of more than one assay (well group) from a PCR run in the same folder leads to replacement of the LIMS result files of the first assay (well group) with the LIMS result files of the second assay (well group). In this case the LIMS result files of the first assay (well group) can be exported again.

## **7.6.10 Export of PCR results for manual result interpretation**

If the results are not passed to a LIMS for automatic result interpretation, the result interpretation has to be performed manually by the user. To this end the analysis results of each assay (well group) need to be exported in the form of a report.

- **1.** In the Data Analysis window ensure to select the **Well Group** of the AltoStar® HCV RT-PCR Kit 1.5. Therefore, click on the **Well Group** drop-down menu right next to the **Well Group** button (see figure 4) of the toolbar.
- **2.** At the left side of the Data Analysis window tick the **VIC** checkbox as well as the **FAM** checkbox.
- **3.** Ensure that all steps of the analysis process (see chapters 7.6.7.1 Baseline correction to 7.6.8.1 Exclusion of wells containing invalid data) have been completed for the well group of the AltoStar® HCV RT-PCR Kit 1.5.
- **4.** In the menu bar of the Data Analysis window click **Tools** → **Reports**... to open the Report dialog.

**5.** Ensure that at least the following content is selected for report generation in the upper left part of the Report dialog (see figure 14):

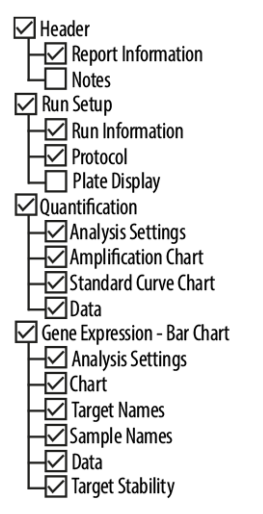

**Figure 14**: Report dialog

- **6.** Select or deselect additional content of the report by ticking the respective check boxes as required.
- **7.** In the menu bar of the Report dialog click **File** → **Save As**... to open the Save Report dialog.
- **8.** In the Save Report dialog specify the name and location for the report file to be generated and click **Save**.

## **7.6.10.1 Manual interpretation of results**

- **1.** Open the report file generated for the well group of the AltoStar® HCV RT-PCR Kit 1.5 (see chapter 7.6.10 Export of PCR results for manual result interpretation).
- **2.** Refer to the Quantification Data table in the report (see figure 15). The table comprises 2 rows for each **Sample** – one for the **Target** *HCV* and one for the **Target** *Internal Control.*

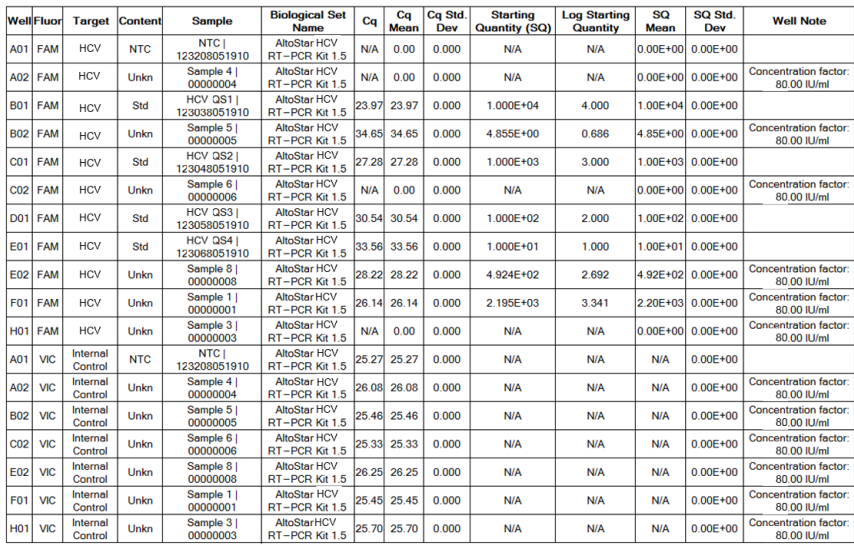

**Quantification Data** 

**Figure 15**: Report: Quantification Data

Results are marked by a *Concentration factor* in the **Well Note** column of the Quantification Data table (see figure 15).

- **3.** Refer to the **Starting Quantity (SQ)** column for the concentration of the HCV target measured in the eluate of the respective **Sample**. To calculate the result for the original patient sample, the **Starting Quantity (SQ)** value has to be multiplied by the respective *Concentration factor* (including the unit) by the user.
- **4.** Refer to table 11 for interpretation of results.

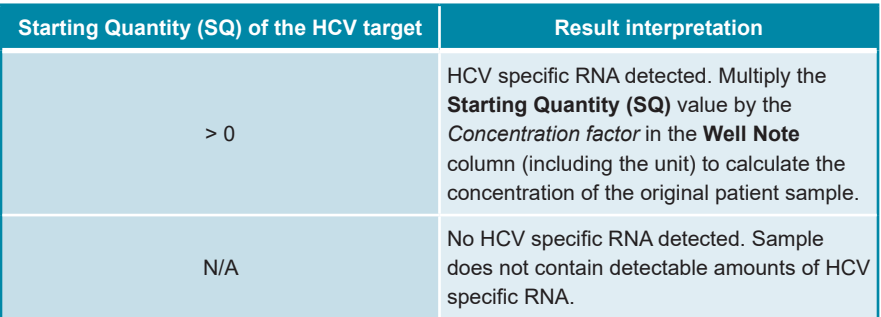

#### **Table 11**: Result interpretation

# **8. Performance data**

The performance of the AltoStar® HCV RT-PCR Kit 1.5 was evaluated using the 5<sup>th</sup> WHO International Standard for HCV NAT (NIBSC code: 14/150) provided by the NIBSC (National Institute for Biological Standards and Control) and commercially available HCV material calibrated against the WHO International Standard.

# **8.1 Plasma**

# **8.1.1 Analytical sensitivity**

For the determination of the limit of detection (LoD) a dilution series of the  $5<sup>th</sup>$  WHO International Standard for HCV NAT (NIBSC code: 14/150; genotype 1a) in EDTA plasma ranging from 1.00E+02 to 5.00E-01 IU/ml was generated.

Each dilution was tested in 8 replicates in 3 different runs (total  $n = 24$  per dilution) using combinations of:

- 3 AltoStar® HCV RT-PCR Kit 1.5 lots
- 3 AltoStar<sup>®</sup> Purification Kit 1.5 lots
- 3 AltoStar<sup>®</sup> Internal Control 1.5 lots
- 3 AltoStar® AM16 instruments
- 3 CFX96™ DW Dx instruments

Data from all runs were combined and a probit analysis was performed to determine the 95 % LoD value.

**Table 12:** PCR results used for the calculation of the analytical sensitivity of the AltoStar<sup>®</sup> HCV RT-PCR Kit 1.5

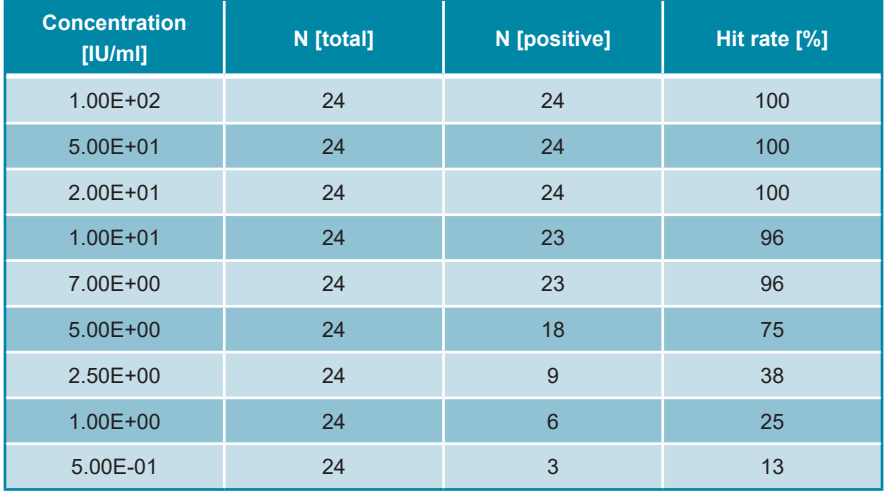

The LoD of the AltoStar® HCV RT-PCR Kit 1.5 for the detection of HCV in EDTA plasma is 11.1 IU/ml (95 % confidence interval: 7.8–18.5 IU/ml).

The LoD for the HCV genotypes 1b and 2–6 was confirmed according to the protocol described in CLSI guideline EP17-A2 ("Evaluation of Detection Capability for Clinical Laboratory Measurement Procedures; Approved Guideline-Second Edition").

For each genotype HCV negative EDTA plasma was spiked with HCV to a final concentration of the LoD value (11.1 IU/ml) determined for the  $5<sup>th</sup>$  WHO International Standard for HCV NAT (NIBSC code: 14/150; genotype 1a). Subsequently, the samples were tested in 3 different runs using combinations of 3 AltoStar® HCV RT-PCR Kit 1.5 lots, 3 AltoStar® Purification Kit 1.5 lots and 3 AltoStar® Internal Control 1.5 lots ( $n = 20$  per run; 60 replicates in total).

The following table shows the results for the different genotypes tested:

| <b>HCV</b> genotype | N [total] | N [positive] | Hit rate [%] |
|---------------------|-----------|--------------|--------------|
| 1 <sub>b</sub>      | 60        | 60           | 100          |
| $\mathcal{P}$       | 60        | 60           | 100          |
| 3                   | $59*$     | 59           | 100          |
| $\overline{4}$      | 60        | 60           | 100          |
| 5                   | 60        | 60           | 100          |
| 6                   | $59*$     | 59           | 100          |

**Table 13**: Confirmation of the analytical sensitivity for HCV genotypes 1b and 2–6

\* 1 replicate each was not processed for genotypes 3 and 6.

The results confirmed a LoD of at least 11.1 IU/ml for HCV genotypes 1b and 2–6.

# **8.1.2 Analytical specificity**

The analytical specificity of the AltoStar® HCV RT-PCR Kit 1.5 is ensured by the thorough selection of the oligonucleotides (primers and probes). The oligonucleotides were checked by sequence comparison analysis against publicly available sequences to ensure that all relevant HCV genotypes will be detected.

For the verification of the analytical specificity of the AltoStar® HCV RT-PCR Kit 1.5 the following experiments were performed (see chapters 8.1.2.1 Negative samples to 8.1.2.3 Cross-reactivity).

## **8.1.2.1 Negative samples**

100 HCV negative EDTA plasma samples from individual donors were tested with the AltoStar® HCV RT-PCR Kit 1.5. All (100 out of 100) samples were tested negative for HCV specific RNA and positive for the IC. The analytical specificity of the AltoStar® HCV RT-PCR Kit 1.5 for EDTA plasma samples is  $\geq$  99 %.

## **8.1.2.2 Interfering substances**

To evaluate the influence of potentially interfering endogenous and exogenous substances on the performance of the AltoStar® HCV RT-PCR Kit 1.5 selected substances were spiked in EDTA plasma samples. These plasma samples contained HCV in a concentration of the 3 x LoD (3.33E+01 IU/ml), 1.00E+03 IU/ml and no HCV, respectively.

Results obtained for samples containing potentially interfering substances were compared to results generated for EDTA plasma samples containing no spiked interferent. Each sample was processed in 3 replicates.

No interference was observed for samples containing elevated levels of:

- Endogenous substances
	- Bilirubin
	- Hemoglobin
	- Human genomic DNA
	- Human serum albumin
	- Triglycerides
- Exogenous substances
	- Daclatasvir
	- Interferon-α
	- Ribavirin
	- Sofosbuvir

Additionally, EDTA plasma samples from patients suffering from autoimmune diseases (systemic lupus erythematosus and rheumatoid arthritis) were tested with the AltoStar® HCV RT-PCR Kit 1.5 with and without spiking with HCV to a final concentration of 3.33E+01 IU/ml and 1.00E+03 IU/ml, respectively. No interference in terms of specificity, sensitivity and reliable quantification was observed.

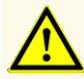

The presence of PCR inhibitors (e.g. heparin) could cause false negative or invalid results.

# **8.1.2.3 Cross-reactivity**

The analytical specificity of the AltoStar® HCV RT-PCR Kit 1.5 with respect to crossreactivity with other pathogens than HCV was evaluated by testing:

- Viruses related to HCV
- Viruses causing similar symptoms as an infection with HCV
- Viruses likely to be present in patients suffering from a HCV infection

The AltoStar® HCV RT-PCR Kit 1.5 did not cross-react with any of the following pathogens:

- Cytomegalovirus (CMV)
- Epstein-Barr virus (EBV)
- Herpes simplex virus 1 (HSV-1)
- Herpes simplex virus 2 (HSV-2)
- Hepatitis A virus (HAV)
- Hepatitis B virus (HBV)
- Hepatitis D virus (HDV)
- Hepatitis E virus (HEV)
- Human immunodeficiency virus 1 (HIV-1)
- Human T-lymphotropic virus I (HTLV-I)
- Human T-lymphotropic virus II (HTLV-II)
- Parvovirus B19
- Dengue virus (DENV)
- West Nile virus (WNV)
- Yellow fever virus (YFV)

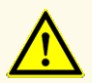

In case the sample contains other pathogens than HCV, competition with the target amplification or cross-reactivities may occur, causing incorrect IVD examination results.

## **8.1.3 Linear range**

For the determination of the linear range of the AltoStar® HCV RT-PCR Kit 1.5 a dilution series of HCV in negative EDTA plasma ranging from 1.00E+07 to 2.50E+01 IU/ml was tested:

- Dilutions with a concentration between 1.00E+07 and 1.00E+05 IU/ml were tested in 4 replicates.
- Dilutions with a concentration between 1.00E+04 and 2.50E+01 IU/ml were tested in 8 replicates.

Analysis was performed based on a polynomial regression.

The linear range of the AltoStar® HCV RT-PCR Kit 1.5 for the quantification of HCV in EDTA plasma is 2.50E+01–1.00E+07 IU/ml. A graphical representation of the data is shown in figure 16.

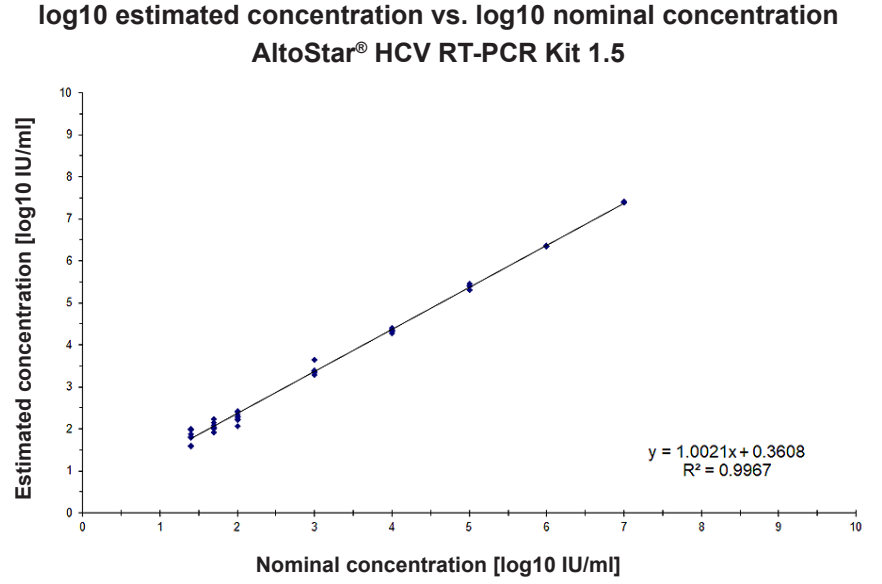

**Figure 16**: Linear regression analysis of the AltoStar® HCV RT-PCR Kit 1.5 with EDTA plasma samples

# **8.1.4 Precision**

Precision of the AltoStar® HCV RT-PCR Kit 1.5 was evaluated using a panel consisting of:

- 1 HCV high positive (1.00E+03 IU/ml) EDTA plasma sample
- 1 HCV low positive [1.25E+02 IU/ml (5 x lower limit of quantitation (LLoQ))] EDTA plasma sample
- 1 HCV negative EDTA plasma sample

Each panel member was tested in at least 4 replicates per run.

5 runs were performed on 5 different days using combinations of:

- 3 AltoStar® HCV RT-PCR Kit 1.5 lots
- 3 AltoStar® Purification Kit 1.5 lots
- 3 AltoStar® Internal Control 1.5 lots
- 3 AltoStar® AM16 instruments
- 3 CFX96™ DW Dx instruments

Repeatability (intra-run variability), inter-lot variability and reproducibility (total variability) were determined based on:

- Quantification values for the HCV high and low positive samples (see table 14)
- Threshold cycle  $(C_q)$  values for the IC in the HCV negative samples (see table 15)

**Table 14**: Precision data (CV % log10 quantification data) for HCV high and low positive EDTA plasma samples

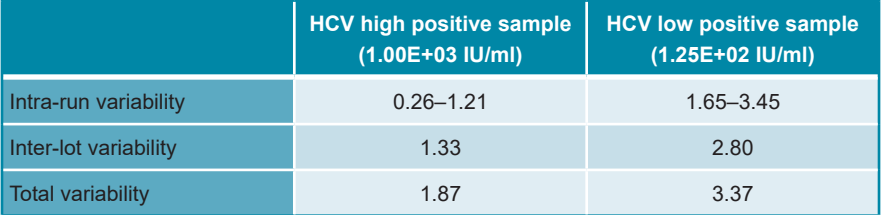

**Table 15**: Precision data (CV % C<sub>q</sub> values) for the IC in HCV negative EDTA plasma samples

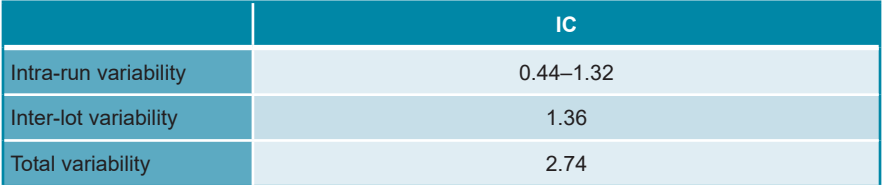

In addition, site-to-site variability was assessed by testing a sample panel at 3 different laboratories. The sample panel comprised HCV positive EDTA plasma samples at 3 different concentrations [1.00E+03 IU/ml, 1.25E+02 IU/ml (5 x LLoQ) and 3.33E+01 IU/ml (3 x LoD)] as well as HCV negative samples. The results obtained for the 1.00E+03 IU/ml and 1.25E+02 IU/ml sample are summarized in table 16.

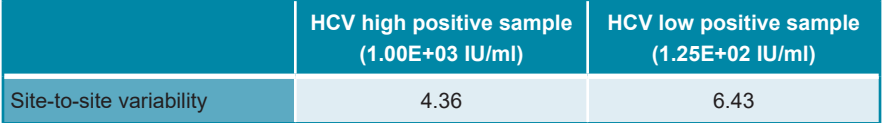

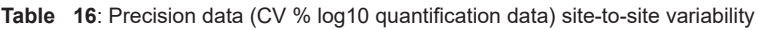

# **8.1.5 Total failure rate**

The robustness of the AltoStar® HCV RT-PCR Kit 1.5 was assessed by testing 100 HCV negative EDTA plasma samples from individual donors spiked with HCV to a final concentration of the  $3 \times$  LoD (3.33E+01 IU/ml). All (100 out of 100) samples were tested positive in the HCV specific fluorescence detection channel (FAM™).

# **8.1.6 Carry over**

Carry over is mostly a workflow dependent risk and independent of the PCR assay used. For the AltoStar® Workflow the AltoStar® Parvovirus B19 PCR Kit 1.5 was used as exemplary model. Potential cross-contamination through carry over from high positive samples was evaluated by testing alternating parvovirus B19 high positive (1.00E+07 IU/ml) and negative samples (n = 23 each per run; 5 runs) with the AltoStar® Parvovirus B19 PCR Kit 1.5. No carry over was observed, i.e. all parvovirus B19 negative samples were tested negative.

# **8.1.7 Clinical performance**

The AltoStar® HCV RT-PCR Kit 1.5 was evaluated in a comparative study with the CE-marked Abbott RealTi*m*e HCV assay (Abbott Molecular). Retrospectively, 250 EDTA plasma samples from routine HCV monitoring previously analyzed with the Abbott RealTi*m*e HCV assay were tested with the AltoStar® HCV RT-PCR Kit 1.5.

The AltoStar® HCV RT-PCR Kit 1.5 was used in combination with the AltoStar® Purification Kit 1.5 and the AltoStar® Internal Control 1.5 on the AltoStar® AM16 and the CFX96™ DW Dx.

For the analysis of diagnostic sensitivity and specificity 250 valid samples were used. Results are shown in table 17.

**Table 17**: Results of the evaluation of the diagnostic sensitivity and specificity for HCV in EDTA plasma samples

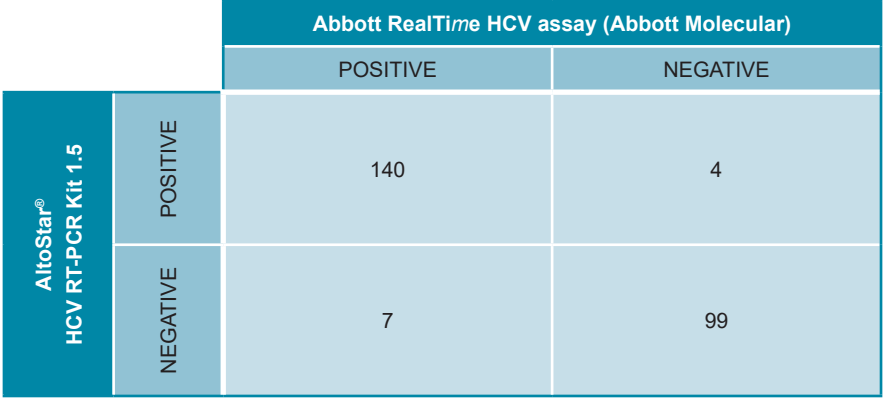

The diagnostic sensitivity and specificity of the AltoStar® HCV RT-PCR Kit 1.5 compared to the Abbott RealTi*m*e HCV assay (Abbott Molecular) were 95 % (confidence interval  $91.5\% - 98.5\%$ ) and  $96\%$  (confidence interval  $92.2\% - 99.8\%$ ). respectively.

For the quantitative correlation samples tested negative with one or both assays and samples with a quantitative result below the LLoQ of one or both assays were excluded.

The results of the remaining 130 samples were used for the quantitative correlation by linear regression analysis (see figure 17).

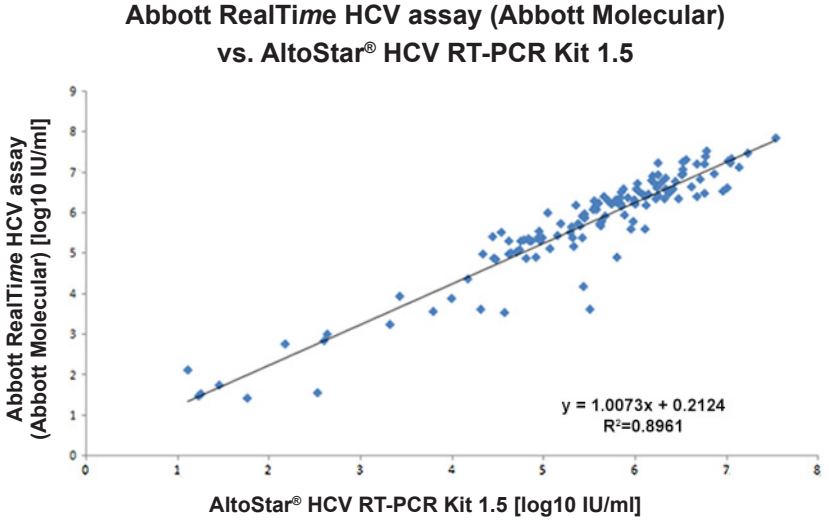

**Figure 17**: Linear regression analysis of the results obtained with the Abbott RealTi*m*e HCV assay (Abbott Molecular) (reference) and the AltoStar® HCV RT-PCR Kit 1.5

There was very good correlation between the quantitative results obtained with the AltoStar® HCV RT-PCR Kit 1.5 and the Abbott RealTi*m*e HCV assay (Abbott Molecular) [correlation coefficient  $R = 0.95$  ( $R^2 = 0.90$ )].

# **8.2 Serum**

# **8.2.1 Analytical sensitivity**

The LoD for HCV in serum was confirmed according to the protocol described in CLSI guideline EP17-A2 ("Evaluation of Detection Capability for Clinical Laboratory Measurement Procedures; Approved Guideline-Second Edition").

HCV negative serum was spiked with HCV to a final concentration of the LoD value obtained for EDTA plasma (11.1 IU/ml) determined for the  $5<sup>th</sup>$  WHO International Standard for HCV NAT (NIBSC code: 14/150; genotype 1a). Subsequently, the samples were tested in 3 different runs using combinations of 3 AltoStar® HCV RT-PCR Kit 1.5 lots, 3 AltoStar® Purification Kit 1.5 lots and 3 AltoStar® Internal Control 1.5 lots ( $n = 20$  per run; 60 replicates in total).

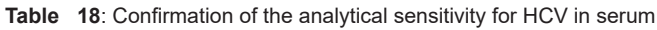

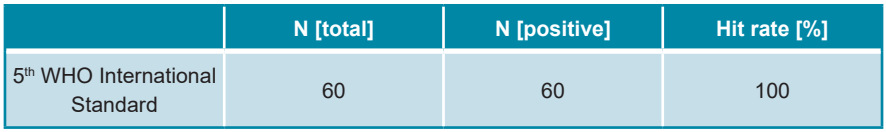

The results confirmed a LoD of at least 11.1 IU/ml for HCV in serum.

The LoD for the HCV genotypes 1b and 2–6 was confirmed according to the protocol described in CLSI guideline EP17-A2 ("Evaluation of Detection Capability for Clinical Laboratory Measurement Procedures; Approved Guideline-Second Edition").

For each genotype HCV negative serum was spiked with HCV to a final concentration of the LoD value obtained for EDTA plasma (11.1 IU/ml) determined for the 5th WHO International Standard for HCV NAT (NIBSC code: 14/150; genotype 1a). Subsequently, the samples were tested in 3 different runs using combinations of 3 AltoStar® HCV RT-PCR Kit 1.5 lots, 3 AltoStar® Purification Kit 1.5 lots and 3 AltoStar® Internal Control 1.5 lots (n = 20 per run; 60 replicates in total).
The following table shows the results for the different genotypes tested:

| <b>HCV</b> genotype | N [total] | N [positive] | Hit rate [%] |
|---------------------|-----------|--------------|--------------|
| 1 <sub>b</sub>      | 60        | 60           | 100          |
| $\mathcal{P}$       | 60        | 60           | 100          |
| 3                   | $59*$     | 59           | 100          |
| $\overline{4}$      | $59*$     | 59           | 100          |
| 5                   | 60        | 60           | 100          |
| 6                   | 60        | 60           | 100          |

**Table 19**: Confirmation of the analytical sensitivity for HCV genotypes 1b and 2–6

\* 1 replicate each was not processed for genotypes 3 and 4.

The results confirmed a LoD of at least 11.1 IU/ml for HCV genotypes 1b and 2–6.

### **8.2.2 Analytical specificity**

The analytical specificity of the AltoStar® HCV RT-PCR Kit 1.5 is ensured by the thorough selection of the oligonucleotides (primers and probes). The oligonucleotides were checked by sequence comparison analysis against publicly available sequences to ensure that all relevant HCV genotypes will be detected.

For the verification of the analytical specificity of the AltoStar® HCV RT-PCR Kit 1.5 the following experiments were performed (see chapters 8.2.2.1 Negative samples to 8.2.2.3 Cross-reactivity).

### **8.2.2.1 Negative samples**

105 HCV negative serum samples from individual donors were tested with the AltoStar® HCV RT-PCR Kit 1.5. All (105 out of 105) samples were tested negative for HCV specific RNA and positive for the IC. The analytical specificity of the AltoStar<sup>®</sup> HCV RT-PCR Kit 1.5 for serum samples is  $\geq$  99 %.

### **8.2.2.2 Interfering substances**

No additional interfering substances were tested for serum, since the same substances tested for EDTA plasma are likely to be found in serum samples. For the evaluation of the influence of potentially interfering endogenous and exogenous substances on the performance of the AltoStar® HCV RT-PCR Kit 1.5, see chapter 8.1.2.2 Interfering substances.

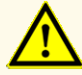

The presence of PCR inhibitors (e.g. heparin) could cause false negative or invalid results.

### **8.2.2.3 Cross-reactivity**

No additional pathogens were tested for serum, since the spectrum of non-hepatitis C viruses commonly found in serum samples is identical to the one found in EDTA plasma samples. For the analytical specificity of the AltoStar® HCV RT-PCR Kit 1.5 with respect to cross-reactivity with other pathogens than HCV, see chapter 8.1.2.3 Cross-reactivity.

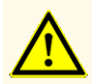

In case the sample contains other pathogens than HCV, competition with the target amplification or cross-reactivities may occur, causing incorrect IVD examination results.

### **8.2.3 Linear range**

For the determination of the linear range of the AltoStar® HCV RT-PCR Kit 1.5 a dilution series of HCV in negative serum ranging from 1.00E+07 to 2.50E+01 IU/ml was tested:

- Dilutions with a concentration between 1.00E+07 and 1.00E+05 IU/ml were tested in 4 replicates.
- Dilutions with a concentration between 1.00E+04 and 2.50E+01 IU/ml were tested in 8 replicates.

Analysis was performed based on a polynomial regression.

The linear range of the AltoStar® HCV RT-PCR Kit 1.5 for the quantification of HCV in serum is 2.50E+01–1.00E+07 IU/ml. A graphical representation of the data is shown in figure 18.

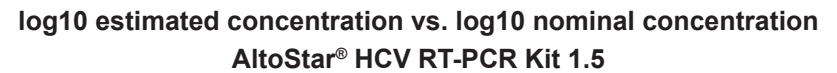

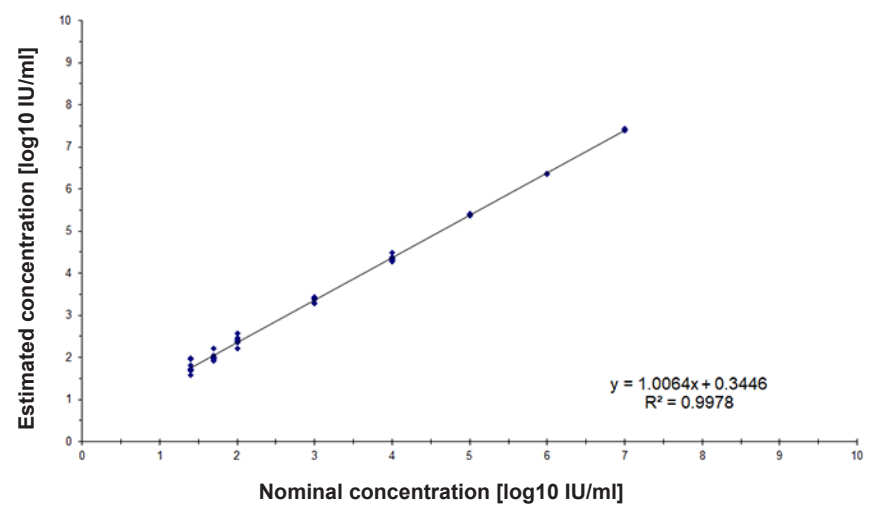

**Figure 18**: Linear regression analysis of the AltoStar® HCV RT-PCR Kit 1.5 with serum samples

## **8.2.4 Precision**

Precision of the AltoStar® HCV RT-PCR Kit 1.5 was evaluated using a panel consisting of:

- 1 HCV high positive (1.00E+03 IU/ml) serum sample
- 1 HCV low positive [1.25E+02 IU/ml (5 x lower limit of quantitation (LLoQ))] serum sample
- 1 HCV negative serum sample

Each panel member was tested in at least 4 replicates per run.

5 runs were performed on 5 different days using combinations of:

- 3 AltoStar<sup>®</sup> HCV RT-PCR Kit 1.5 lots
- 3 AltoStar® Purification Kit 1.5 lots
- 3 AltoStar® Internal Control 1.5 lots
- 3 AltoStar<sup>®</sup> AM16 instruments
- 3 CFX96™ DW Dx instruments

Repeatability (intra-run variability), inter-lot variability and reproducibility (total variability) were determined based on:

- Quantification values for the HCV high and low positive samples (see table 20)
- Threshold cycle  $(C_q)$  values for the IC in the HCV negative samples (see table 21)

**Table 20**: Precision data (CV % log10 quantification data) for HCV high and low positive serum samples

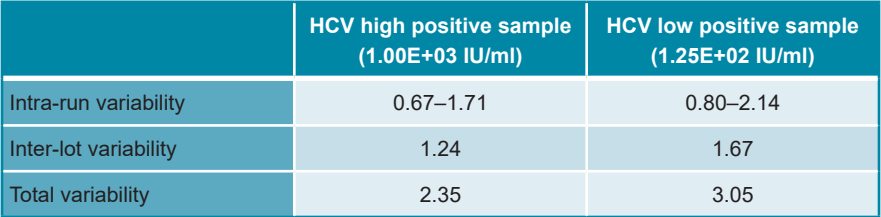

### **Table 21**: Precision data (CV % C<sub>q</sub> values) for the IC in HCV negative serum samples

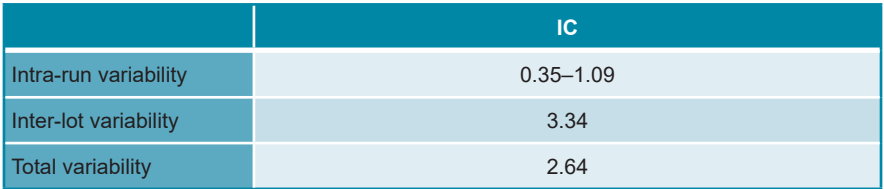

Site-to-site variability was tested for EDTA plasma samples (see table 16 in chapter 8.1.4 Precision)

### **8.2.5 Total failure rate**

The robustness of the AltoStar® HCV RT-PCR Kit 1.5 was assessed by testing 105 HCV negative serum samples from individual donors spiked with HCV to a final concentration of the 3 x LoD (3.33E+01 IU/ml). All (105 out of 105) samples were tested positive in the HCV specific fluorescence detection channel (FAM™).

### **8.2.6 Carry over**

Carry over is mostly a workflow dependent risk and independent of the PCR assay used. For the AltoStar® Workflow the AltoStar® Parvovirus B19 PCR Kit 1.5 was used as exemplary model. Potential cross-contamination through carry over from high positive samples was evaluated by testing alternating parvovirus B19 high positive  $(1.00E+07 \text{ |U/ml})$  and negative samples  $(n = 23 \text{ each per run: } 5 \text{ runs})$  with the AltoStar® Parvovirus B19 PCR Kit 1.5. No carry over was observed, i.e. all parvovirus B19 negative samples were tested negative.

## **9. Disposal**

Dispose of hazardous and biological waste in compliance with local and national regulations. Leftover product components and waste should not be allowed to enter sewage, water courses or the soil.

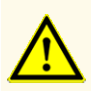

Always treat samples as infectious and (bio-)hazardous material in accordance with safety and laboratory procedures. For sample material spills promptly use an appropriate disinfectant. Handle contaminated materials as biohazardous.

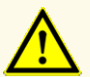

Disposal of hazardous and biological waste shall comply with local and national regulations to avoid environmental contamination.

### **NOTE**

The PCR plate must be disposed of in a sealed state since the PCR Plate Sealing Foil cannot be removed.

## **10. Quality control**

In accordance with the altona Diagnostics GmbH EN ISO 13485-certified Quality Management System, each lot of AltoStar® HCV RT-PCR Kit 1.5 is tested against predetermined specifications to ensure consistent product quality.

## **11. Technical support**

For customer support, contact altona Diagnostics technical support:

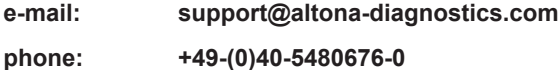

### **NOTE**

Any serious incident that has occurred in relation to this product shall be reported to altona Diagnostics and the competent authority of your country.

### **12. Literature**

- **[1]** Donald B. Smith, et al. Expanded Classification of Hepatitis C Virus Into 7 Genotypes and 67 Subtypes: Updated Criteria and Genotype Assignment Web Resource. HEPATOLOGY 2014; 59: 318-327.
- **[2]** The Polaris Observatory HCV Collaborators. Global prevalence and genotype distribution of hepatitis C virus infection in 2015: a modelling study. Lancet Gastroenterol Hepatol 2017; 2: 161-76.
- **[3]** WHO guidelines for the screening, care and treatment of persons with HCV infection (ISBN 978 92 4 154961 5, April 2016).
- **[4]** EASL Recommendations on Treatment of Hepatitis C 2018. Journal of Hepatology 2018; 69(2):461-511.
- **[5]** Proposed 5<sup>th</sup> WHO International Standard for Hepatitis C Virus (HCV) for Nucleic Acid AmplificationTechnology (NAT)-Based Assays. Morris C, Prescott G, Hockley J. Collaborative Study to Evaluate the WHO ECBS Report 2015; WHO/BS/2015.2262.

## **13. Trademarks and disclaimers**

4s3™ (4titude); AltoStar® (altona Diagnostics); CFX96™, CFX Manager™ (Bio-Rad); LOINC® (Regenstrief Institute, Inc.); FAM™, VIC™ (Thermo Fisher Scientific).

Registered names, trademarks, etc. used in this document, even if not specifically marked as such, are not to be considered unprotected by law.

The AltoStar® HCV RT-PCR Kit 1.5 is a CE-marked diagnostic kit according to the European *in vitro* diagnostic directive 98/79/EC.

Product not licensed with Health Canada and not FDA cleared or approved.

Not available in all countries.

© 2021 altona Diagnostics GmbH; all rights reserved.

# **14. Symbols**

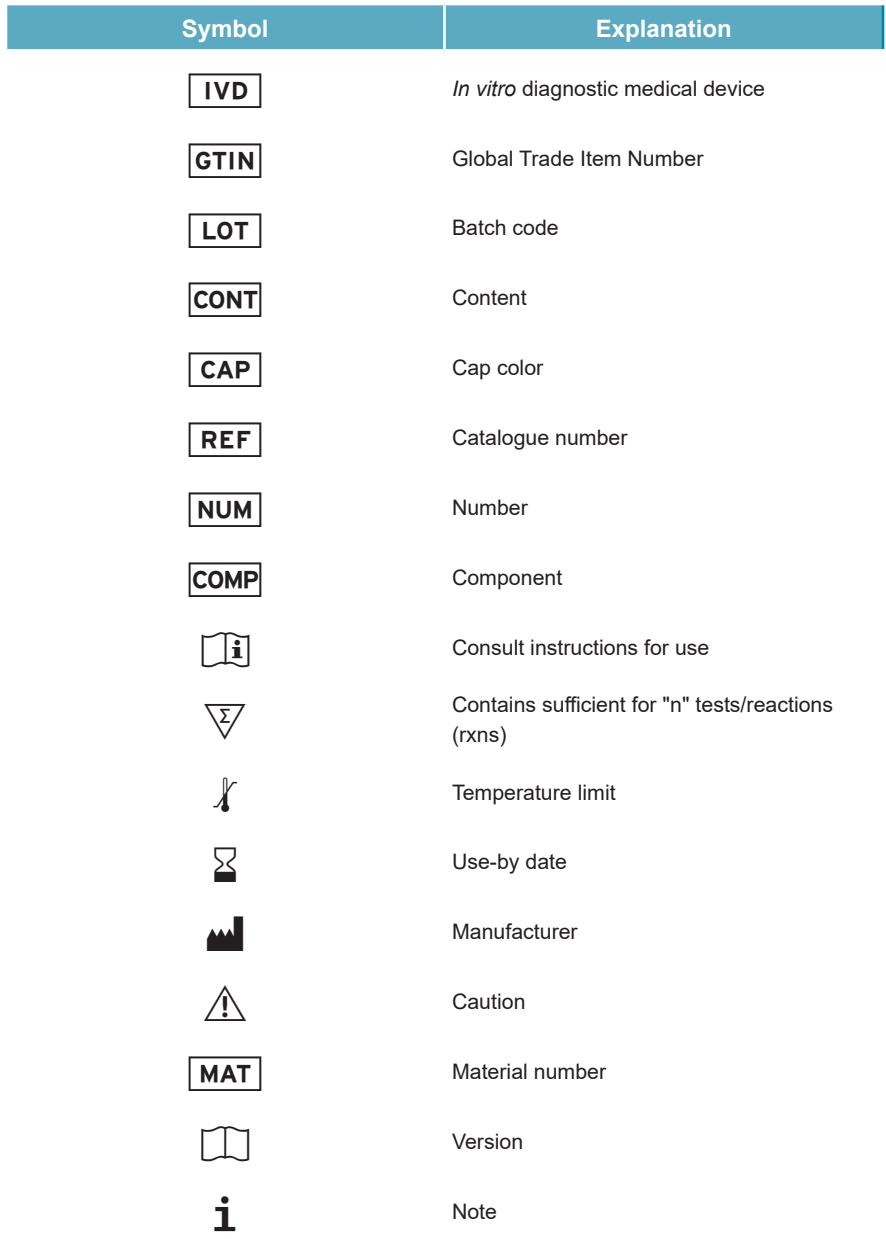

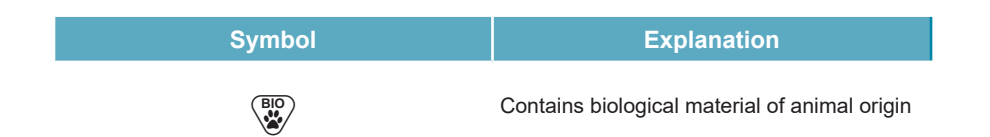

### **15. Assay protocol for the AltoStar® Connect software and information for LIMS integration**

The 2D barcode in figure 19 is to be used for installing the latest assay protocol for use of the AltoStar® HCV RT-PCR Kit 1.5 on the AltoStar® AM16. The barcode can only be scanned in printed form. You can scan the barcode directly from the manual or print it on a separate sheet. Please note that the size of the print affects the scannability of the barcode. Make sure to scale the size to 100 %. For scanning, aim the scanner to the red line on the barcode. For details on management of assay protocols, please refer to the respective chapter in the instructions for use of the AltoStar® Connect software. For information for LIMS integration, see table 23.

**AltoStar® HCV RT-PCR Kit 1.5 Checksum: 5BC983CF9771F385FBF649174ECF416AFE7BBADF Protocol Version:**<br>Protocol Version:<br>Protocol Version:<br><sup>9771F385FBF649174ECF416AFE7BBADF</sup>

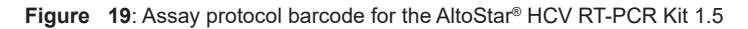

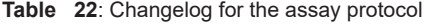

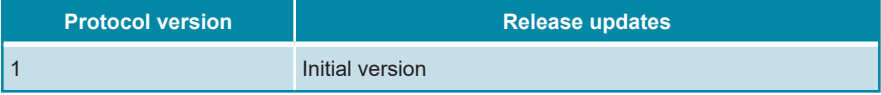

### **Table 23**: Information for LIMS integration

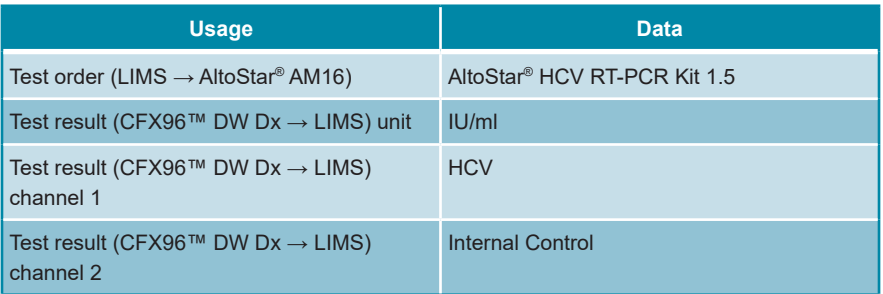

For LOINC® (Logical Observation Identifiers Names and Codes) please refer to the altona Diagnostics GmbH website (www.altona-diagnostics.com) or contact altona Diagnostics technical support (see chapter 11. Technical support).

# **16. Revision history**

**Table 24**: Revision history

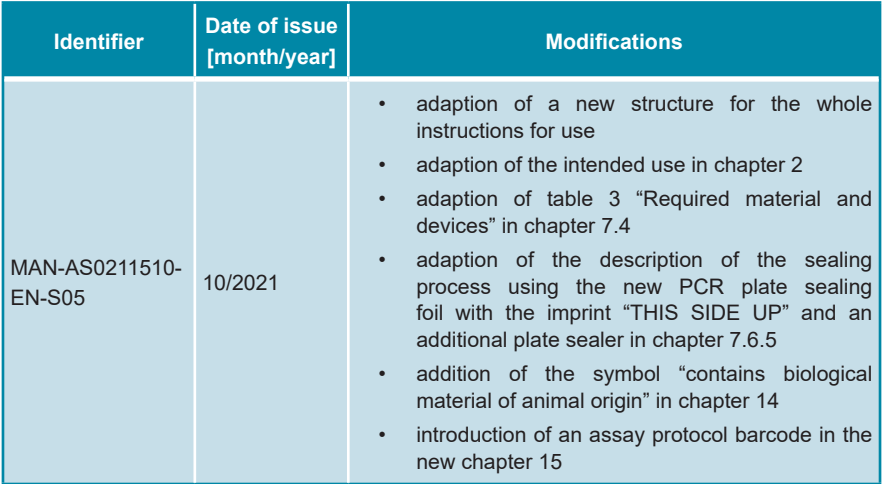

**page intentionally left blank**

**page intentionally left blank**

altona Diagnostics GmbH Mörkenstr. 12 22767 Hamburg, Germany

phone +49 40 548 0676 0 fax +49 40 548 0676 10 e-mail info@altona-diagnostics.com

# **www.altona-diagnostics.com**

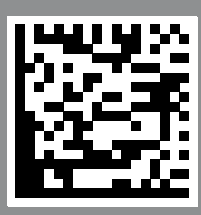

**always a drop ahead.**